# SearchSoft for Administrators

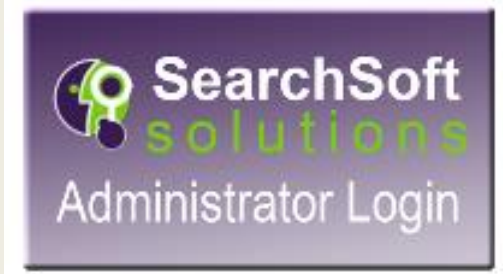

# What is covered in this presentation?

- How to log into SearchSoft
- Homepage
- **E-Forms Tab**
- Your Queue
- How to assign your Queue to someone else
- Allocation Requests
	- Add
	- Modify
	- Delete
- **Jobs Tab**
- Document Search
- Request to Post
- All Jobs
- Job Search
- Recall Last Search
- Applicant Folders
- **Searching Tab**
- Applicant Search
- Saved Searches
- **Search Applicant Emails**
- **Request to Hire**
	- Who's queue is the applicant in?
	- Notes what is holding up the process?
	- Is the Applicant scheduled for Onboarding?
	- Does the Applicant have a contract?
	- Have they been given their Drug Screen/Background check?
	- Did they meet the qualifications for the position? If not…why?

## Table of Contents

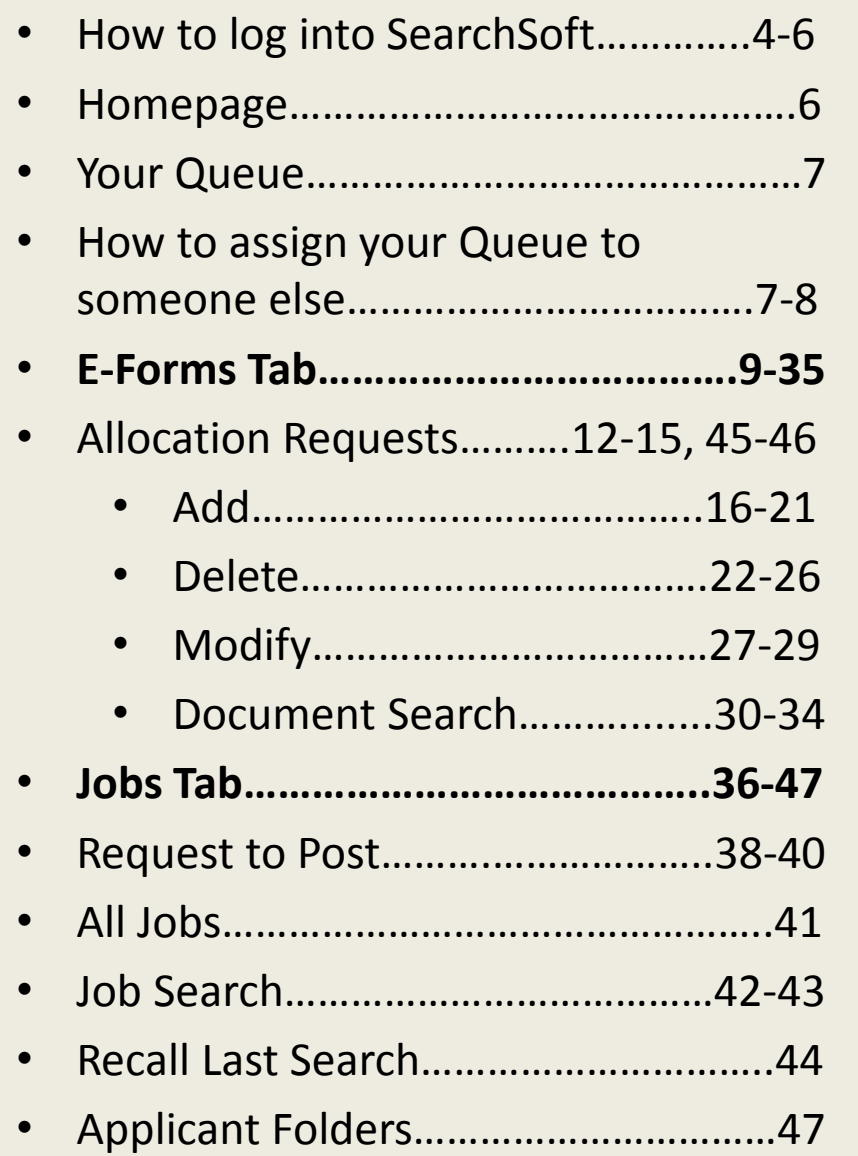

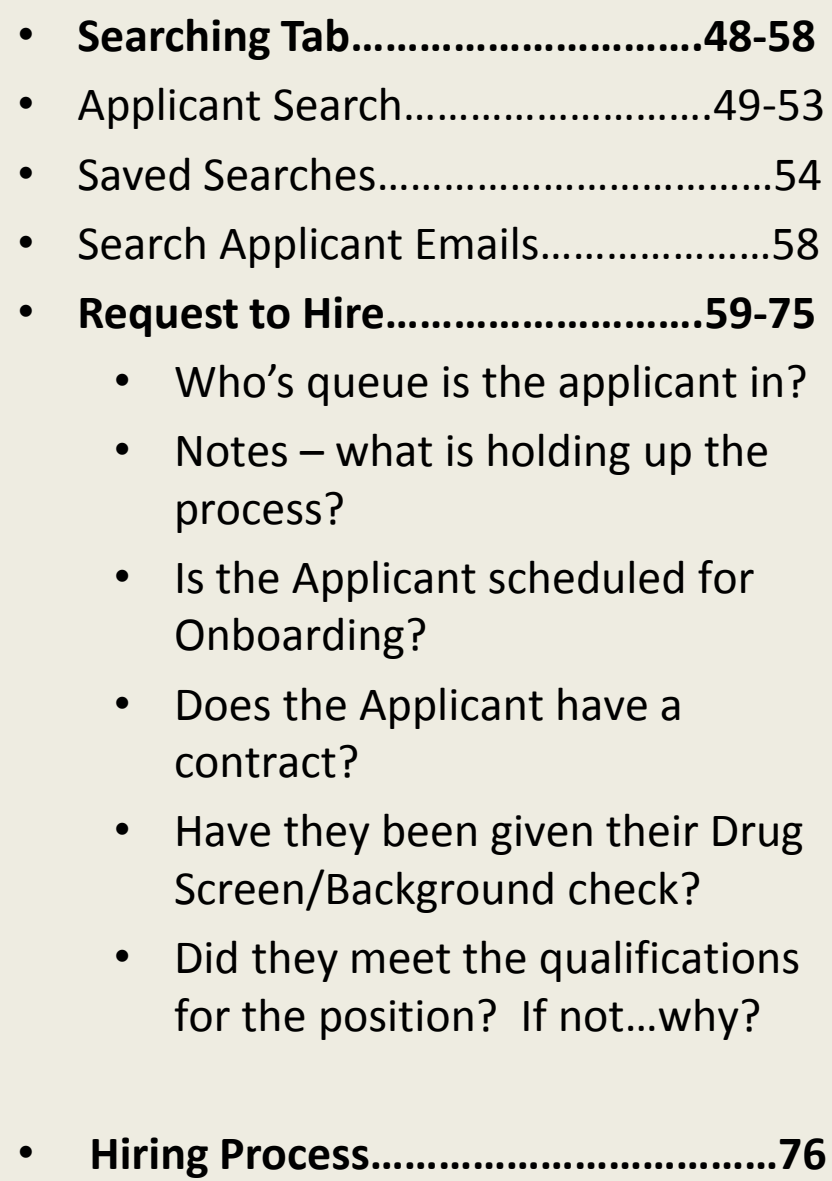

• **Acceptable Use Policy (AUP)…..77-78**<sup>3</sup>

## Go to [www.okcps.org](http://www.okcps.org/) – Staff Tools

#### **Resources**

Current Employees should click on the green SearchSoft box.

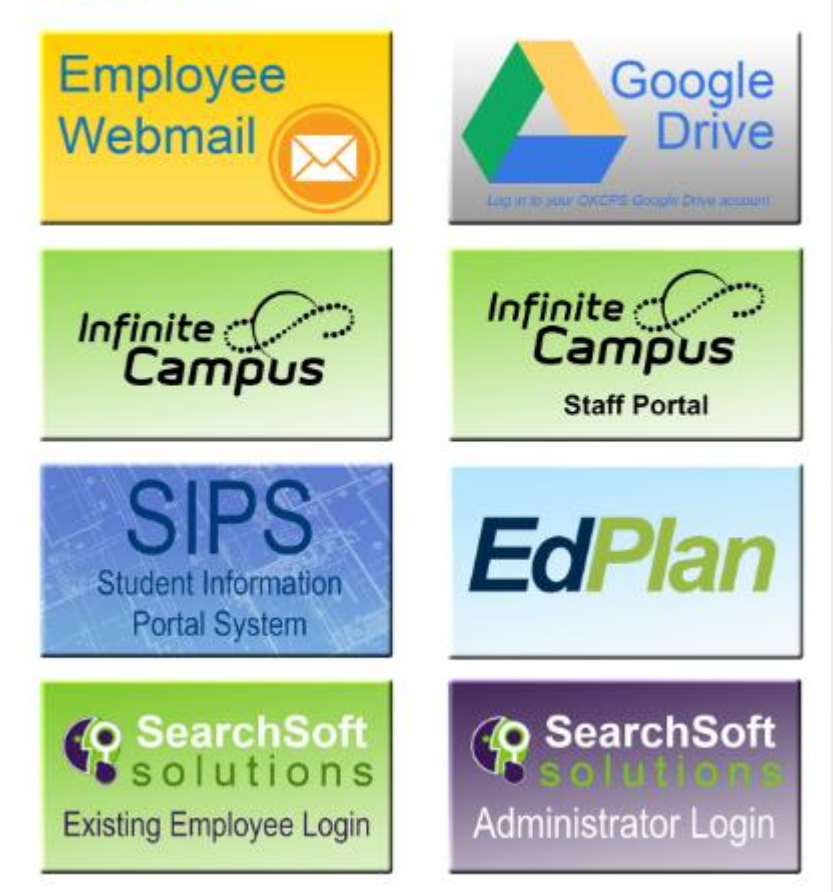

Click on the purple SearchSoft box. This is for Administrators.

## Enter username and password

# **Oklahoma City Public Schools Employer User**

**User Login** 

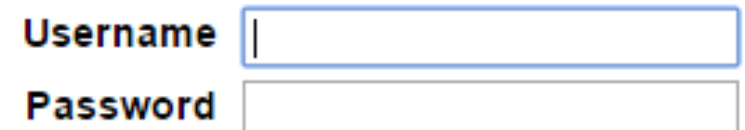

**LOGIN** 

having trouble logging in?

# SearchSoft "Home page"

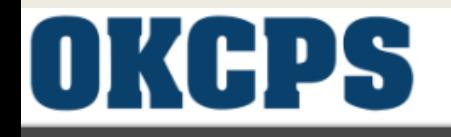

Help - eForms - Jobs -Account Information -Searching -

#### **Application System Administrative Help**

This page will guide you in searching for the right candidate to meet your needs.

Please remember to logout when you are finished.

**Starting/Editing Your Search** 

Searching for the right candidate is as easy as point and click. Simply click Searching, Select Applicant Search, choose the criteria to meet your needs, click on the "Save and Next" button, and a list of qualified applicants will appear. You can then click on View or Edit to review the candidate's application. Go to Attachments section to view the candidate's resume, letter of intent, credentials, etc... You may then save your search if it is one that you will use on a regular basis.

**Changing Your Account Information** 

To change your account information, simply click on Account Information. You may change information such as your username, password, and email address. Be sure to follow the instructions where given. Please note that if you change your username and/or password, the next time you log in, you will need to enter the updated account information.

#### **Posting Jobs**

You can post jobs by clicking on Jobs. On the Jobs page, click the "Add" button, fill out the job details and then click "Save and Next."

Welcome, John Doe Principal

## **Queue**

#### Assign your queue to someone while you will be out of the office.

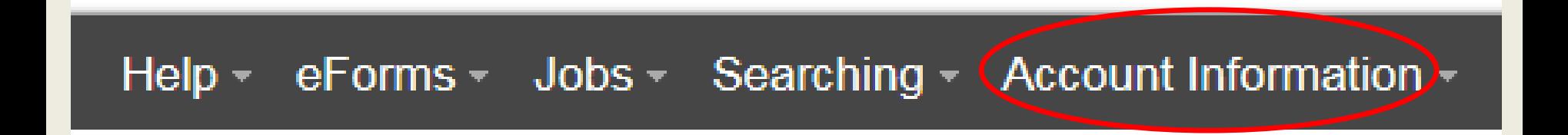

## Click on Account Information for the drop down. Click on Account Information

## Assigning Your Queue While Out of the Office

#### **Account Information**

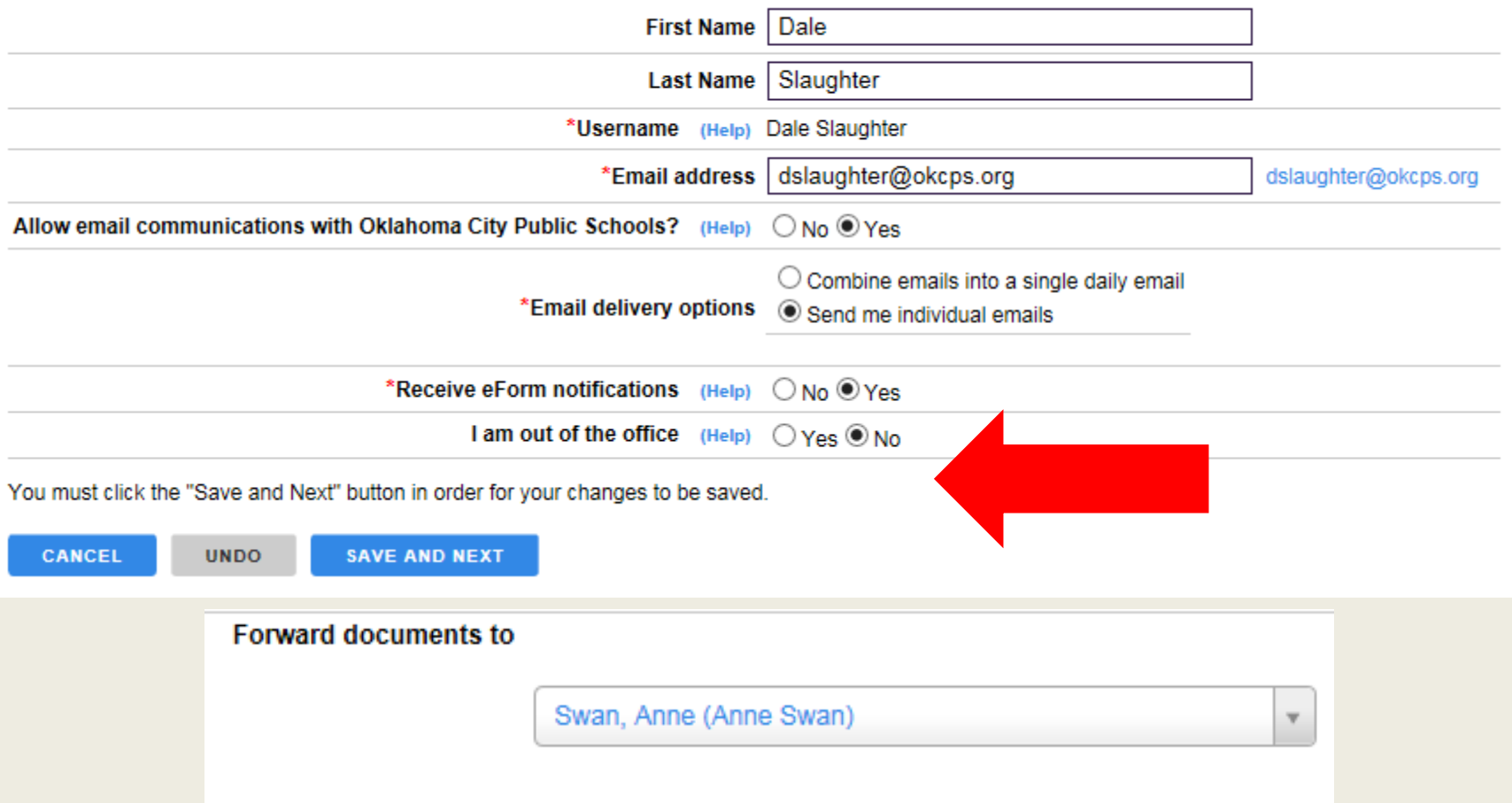

## I am out of the Office: Click Yes Then select the individual taking your queue

# SearchSoft for Administrators

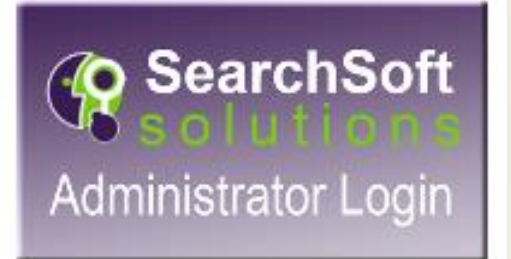

# E-forms

Help  $\leftarrow$  eForms  $\rightarrow$  Jobs  $\sim$  Searching  $\sim$  Account Information  $\sim$ 

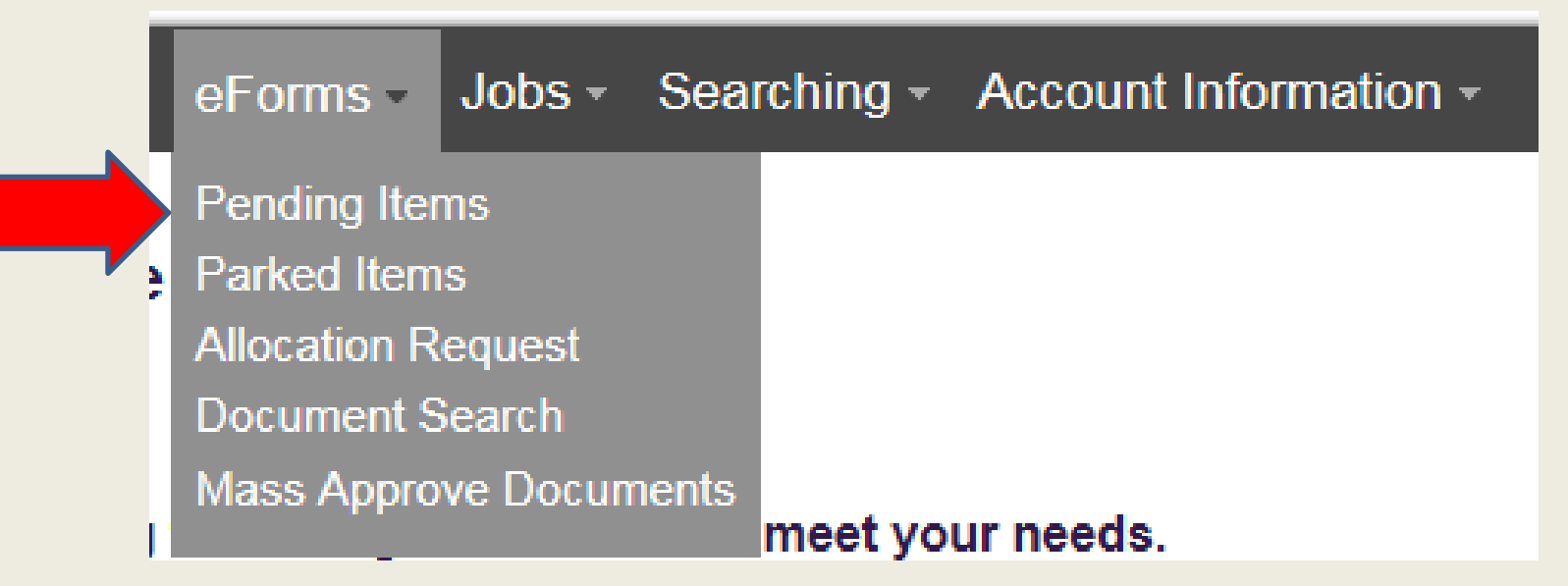

Click on Pending Items to see all of your items that require action.

Help  $\leftarrow$  eForms  $\rightarrow$  Jobs  $\sim$  Searching  $\sim$  Account Information  $\sim$ 

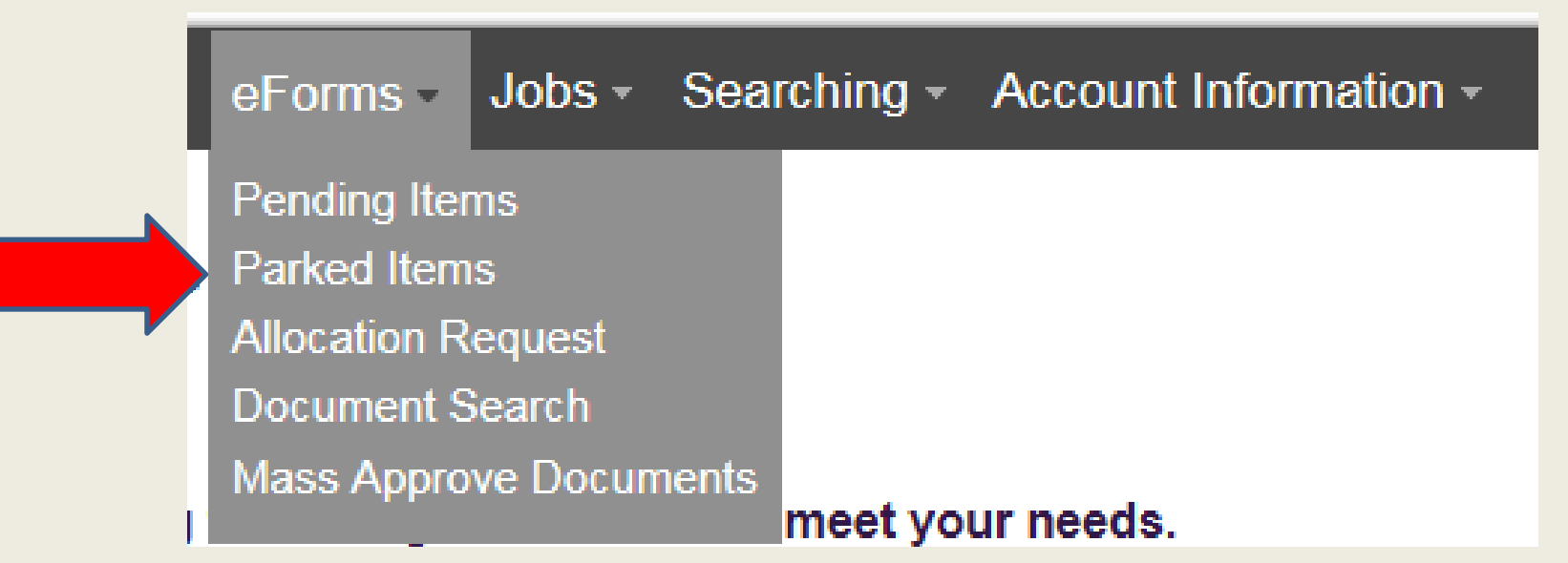

Parked items (rarely used for Administrators) are items that should be addressed at a later date.

Help < eForms > Jobs - Searching - Account Information -

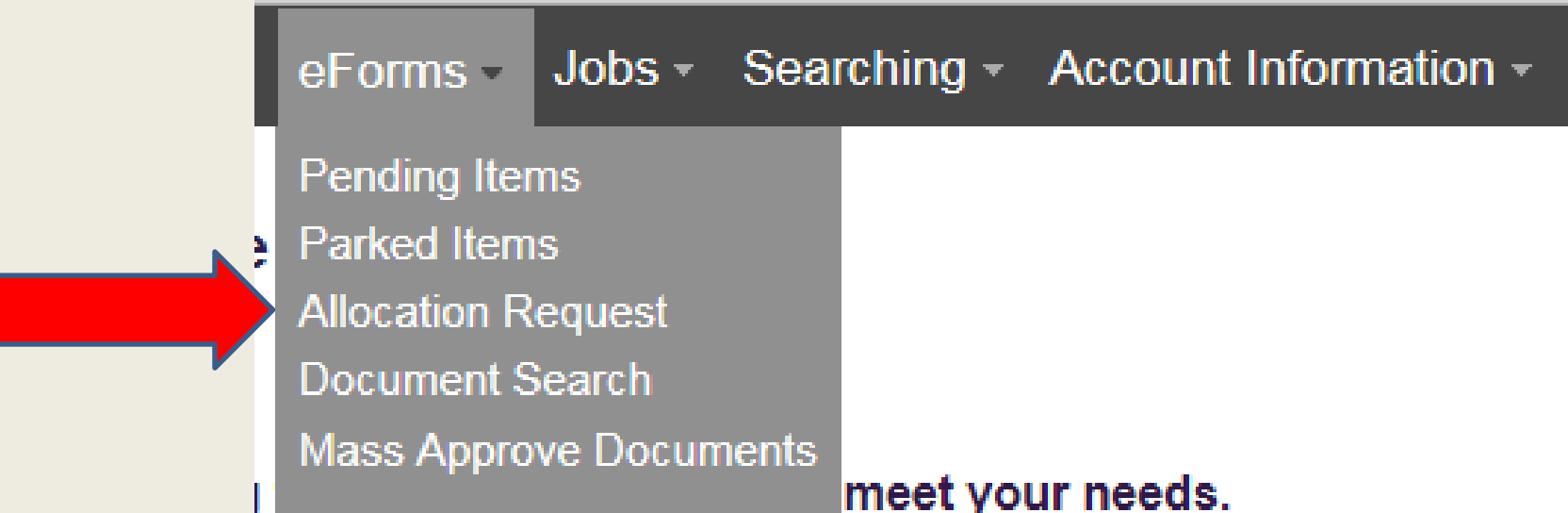

### Click Allocation Request to initiate an Allocation Request

# Definition of an Allocation

An allocation is synonymous with a distribution. A position may be allocated/distributed to one site or multiple sites. It may also be funded from one project or split between multiple projects.

Every position is assigned a PCN (Position Control Number). An allocation is a position's site and funding information. A position may be allocated to one site or multiple sites and may be funded from one funding source or split between multiple funding sources. Definition of an Allocation

Example: Computer Teacher position that is assigned 50% to Hillcrest and 50% to Green Pastures.

14 The same Computer Teacher position can be funded 50% by Title I and 50% General Fund

## There are three types of Allocations Requests:

#### **Add New Allocation:**

When adding a new position to your school site (i.e. Title I Parent Liaison new to the budget)

#### **Modification Existing Allocation:**

When needing to change the title of a position (i.e.  $1<sup>st</sup>$  Grade Teacher to 3<sup>rd</sup> Grade Teacher)

When needing to change the funding of a position (i.e. General Fund to Title I) When needing to move the position from one site to another (i.e. Adams to Rockwood)

#### **Delete Allocation:**

When needing to delete/remove a position from your school site (i.e. Title I Parent Liaison not in the budget)

*The more information that is provided, the more accurate the changes will be made* 15

# Allocation Request Form

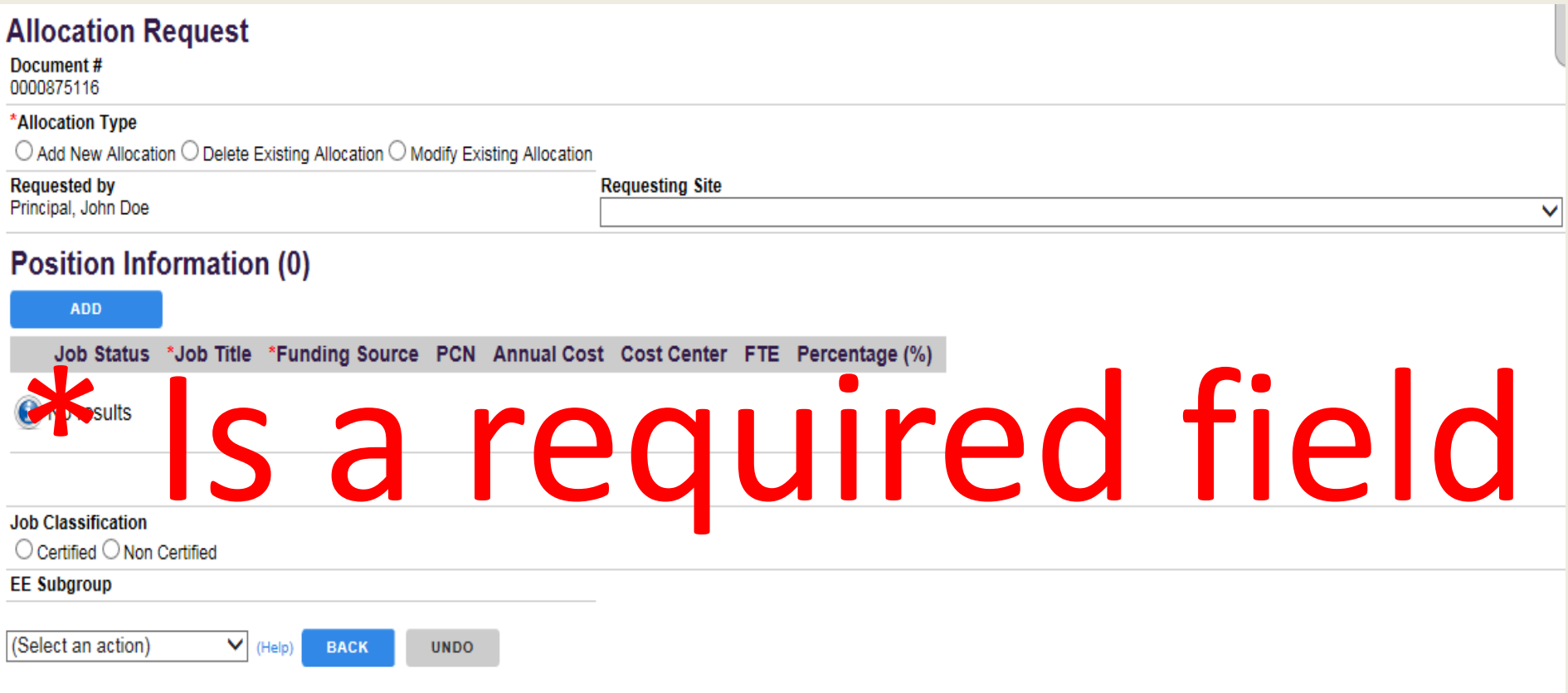

Allocation Request Form is used to Add, Modify or Delete an allocation. Every form is assigned a document number. This enables you to search with ease. 16

#### **Allocation Poquest**

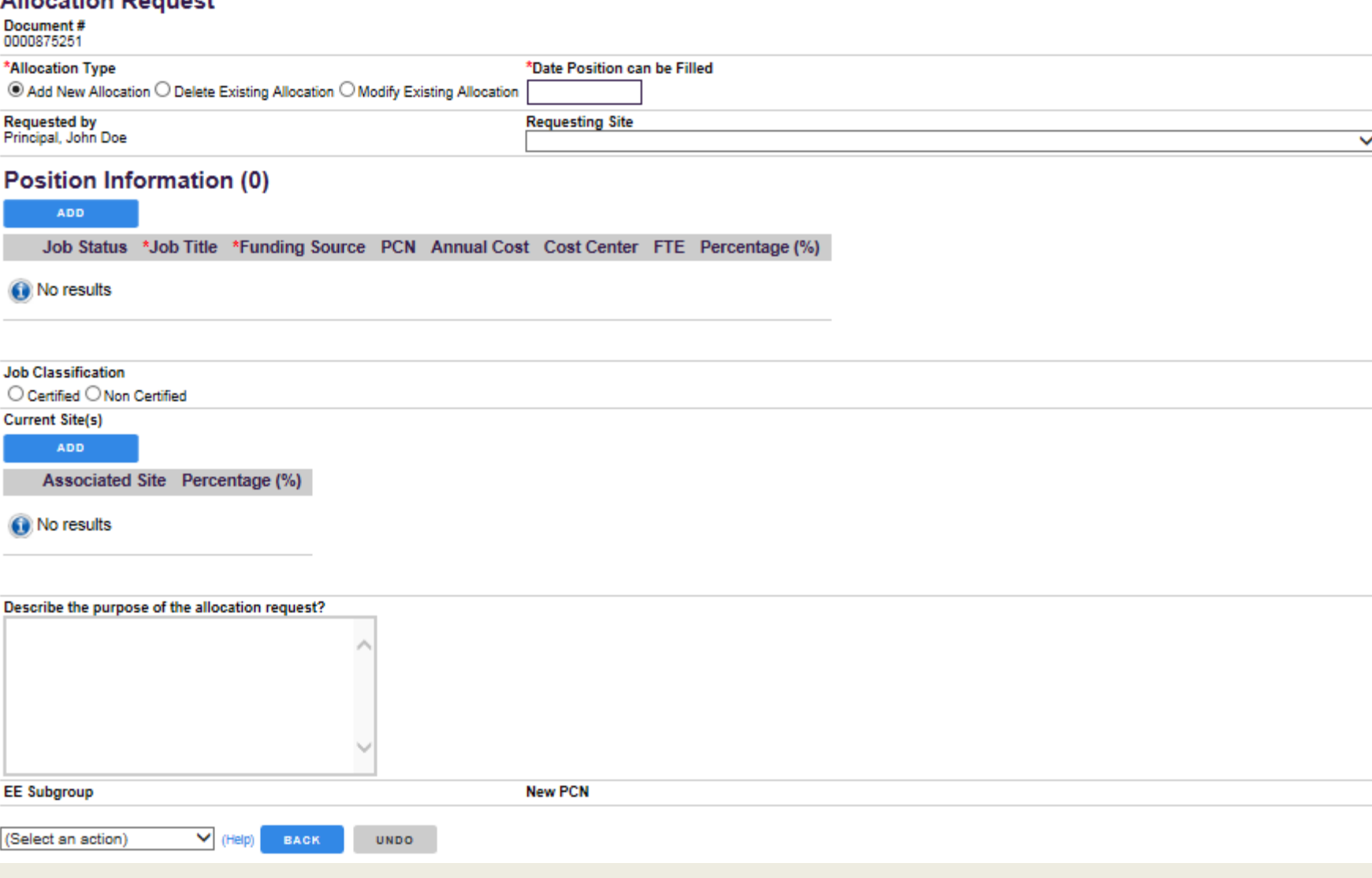

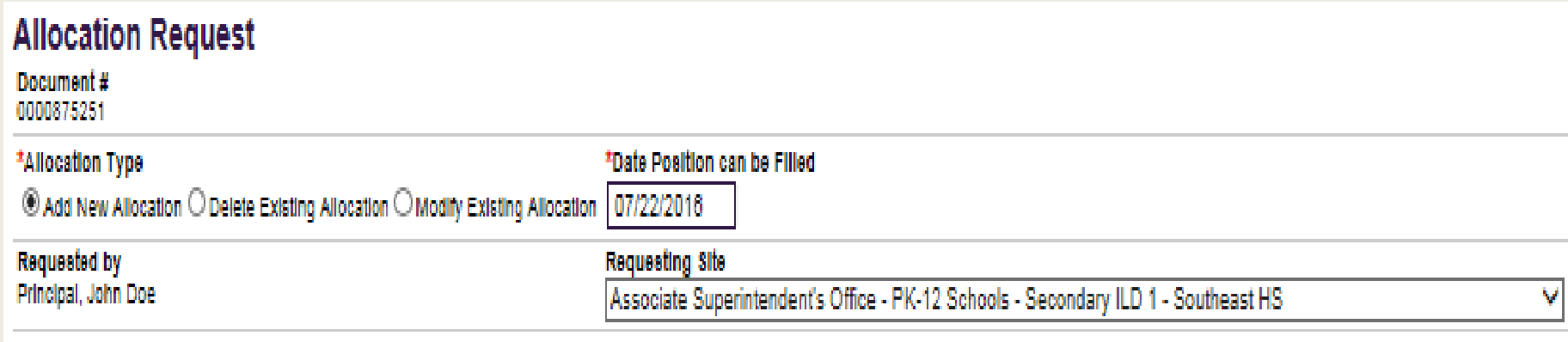

## Start by completing the first section

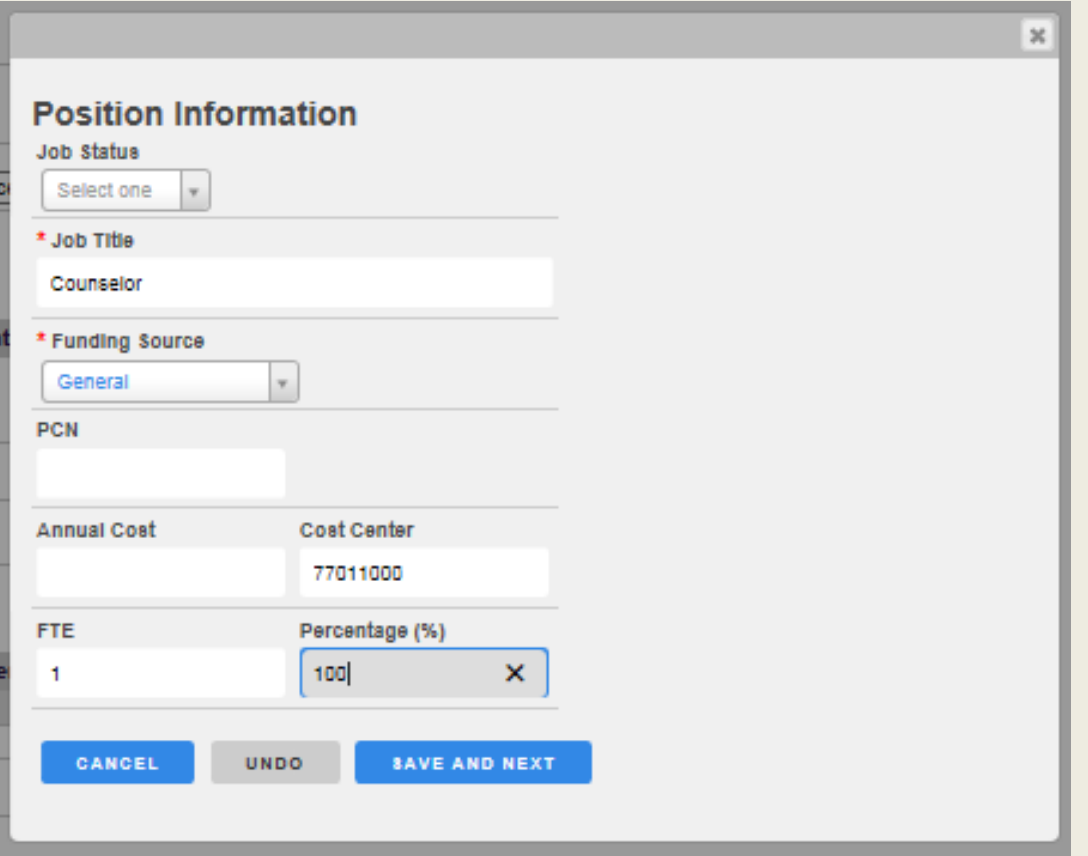

## Then the second section (Position Information)

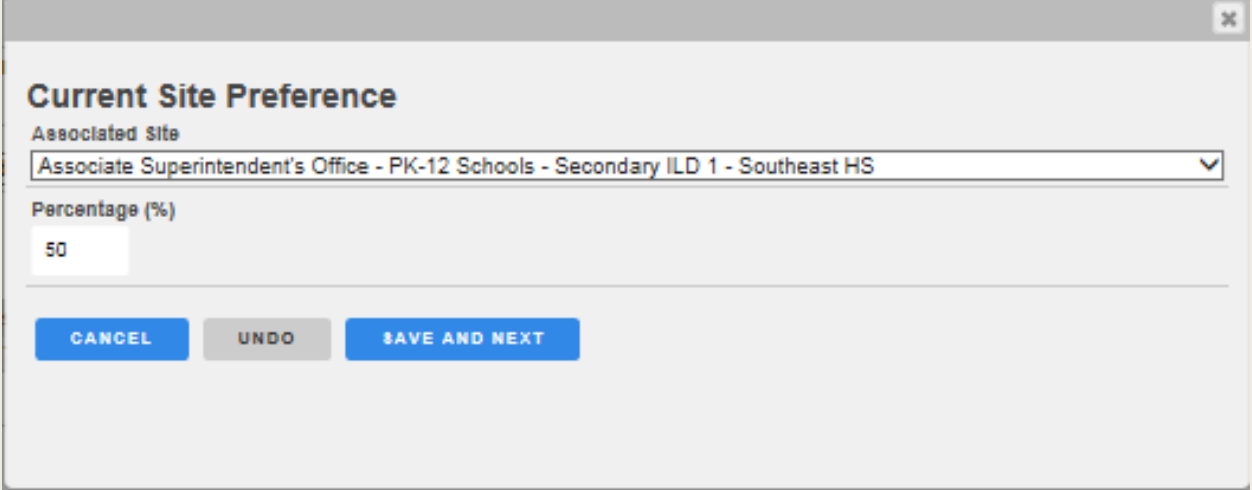

Section three (Current Site(s)) is only used when requesting to move a position to a different location than indicated in section one OR when PCN/Position will be shared between two or more sites

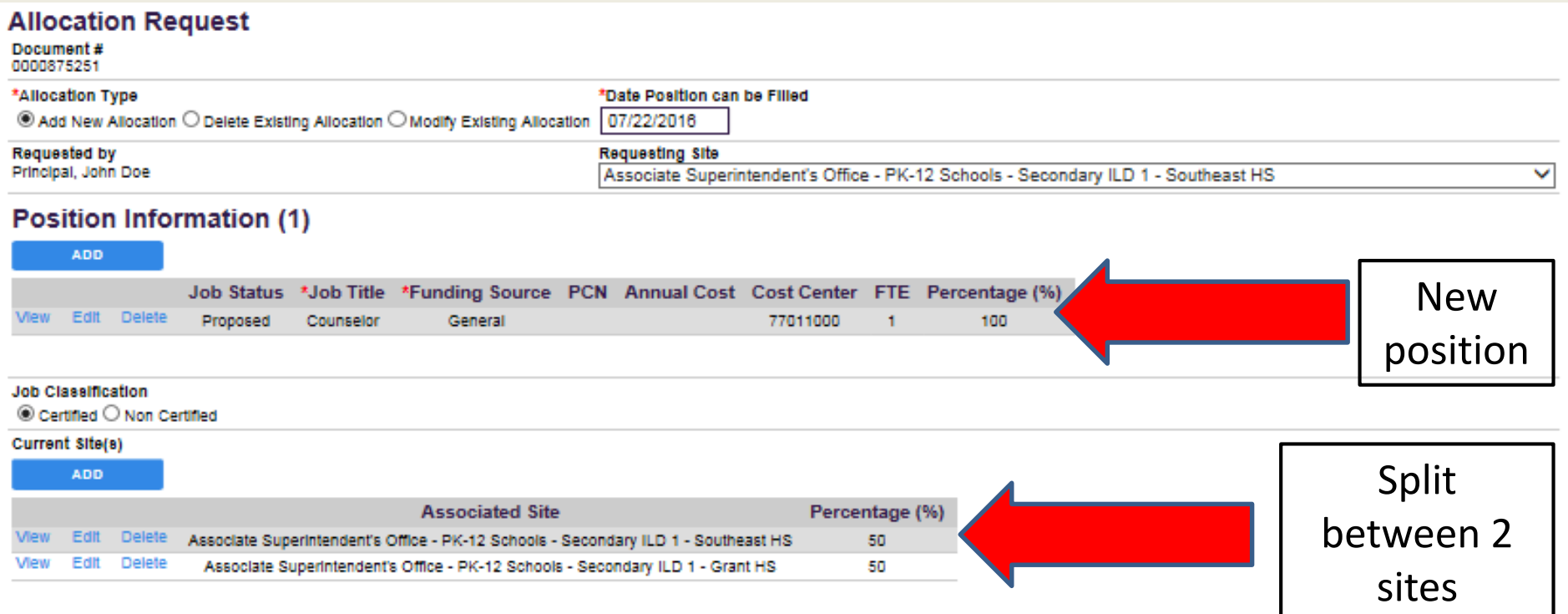

## Once complete,submit

Select your Supervisor in the \*User dropdown box

Then enter your SearchSoft password and Submit

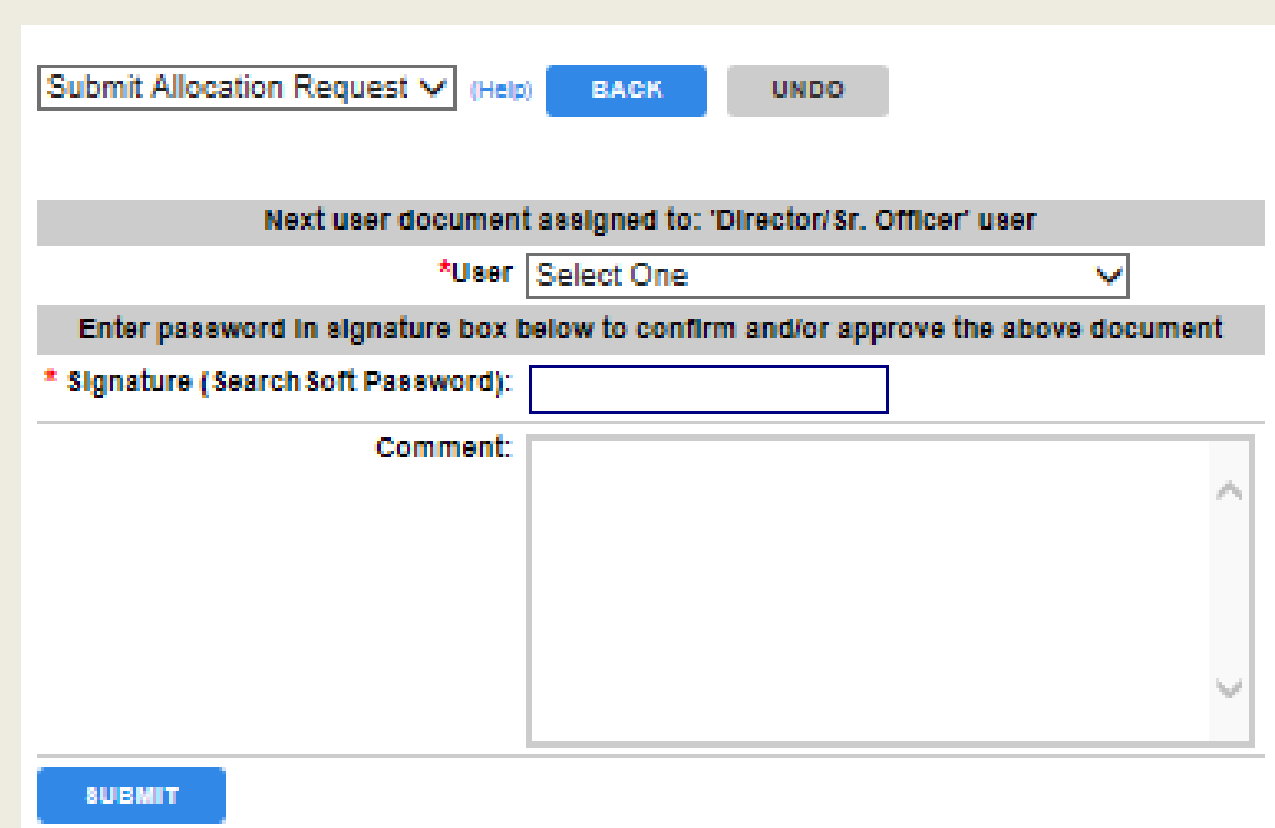

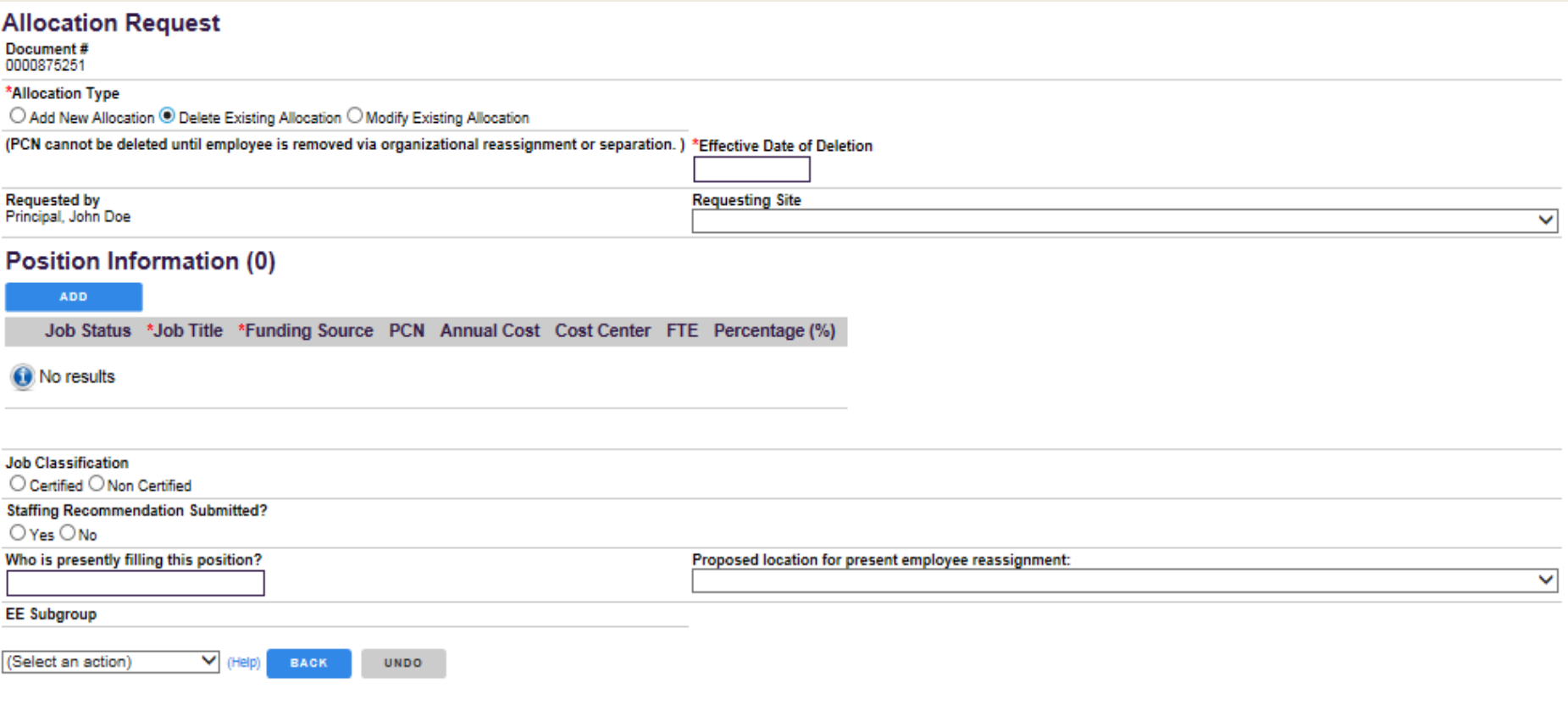

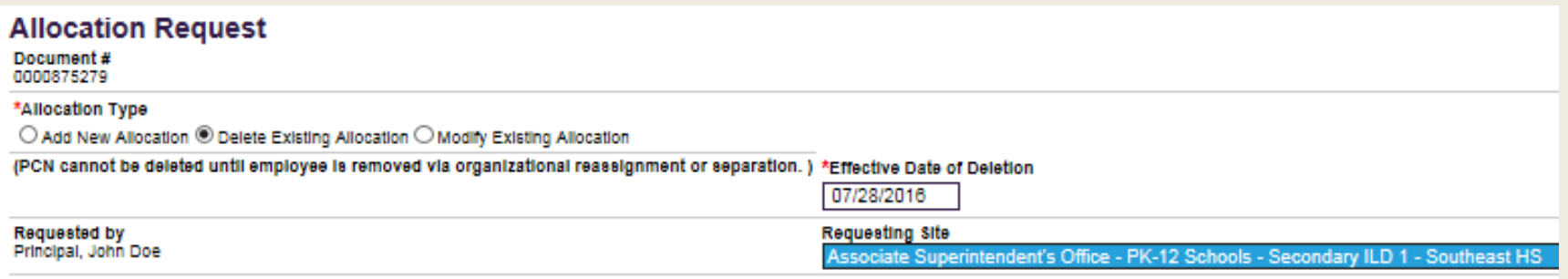

## Start by completing the first section

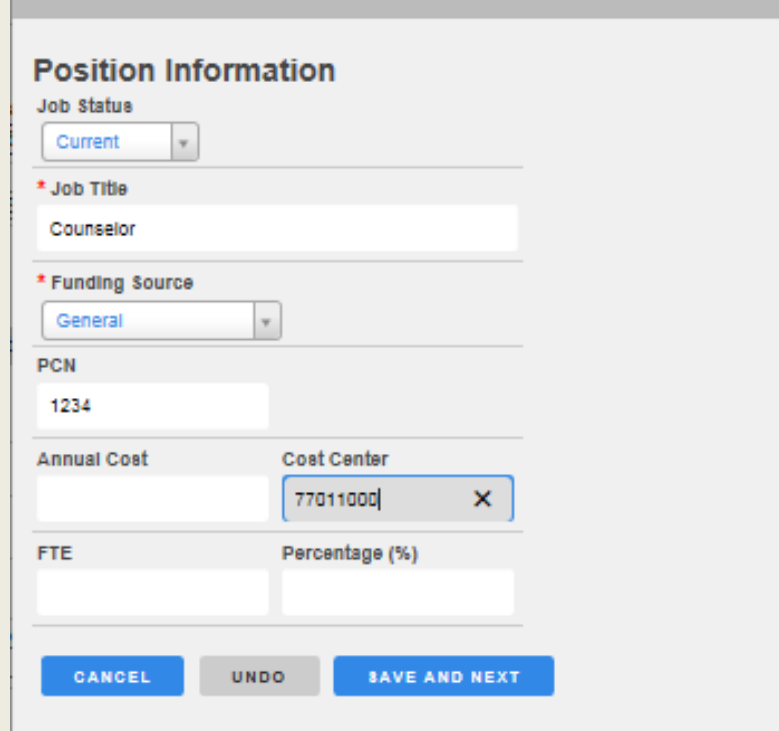

**NOTE: Cost Center MUST be completed correctly or the request will be denied.**

**Cost Center is 8 digits Site Code = 3 Funding Source = 5**

## Then the second section (Position Information)

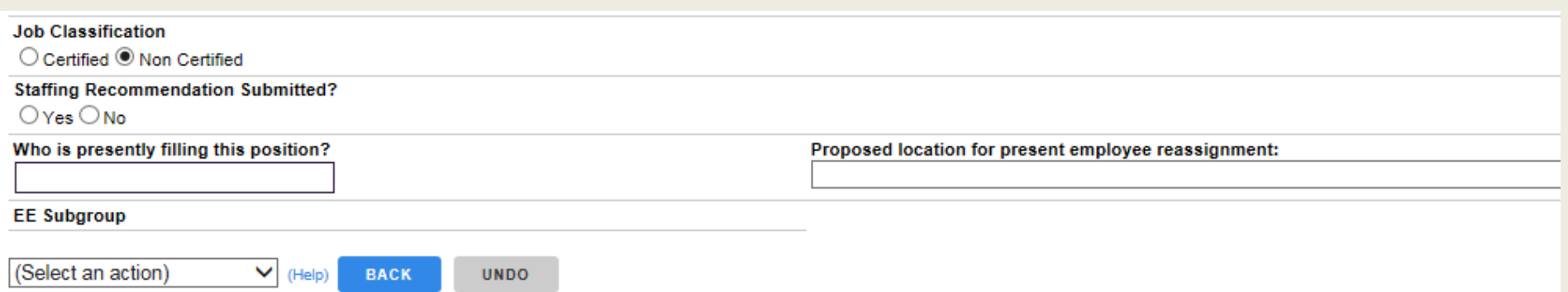

## If the PCN is currently filled, you must provide the employee information

Select your Supervisor in the \*User dropdown box

Then enter your SearchSoft password and Submit

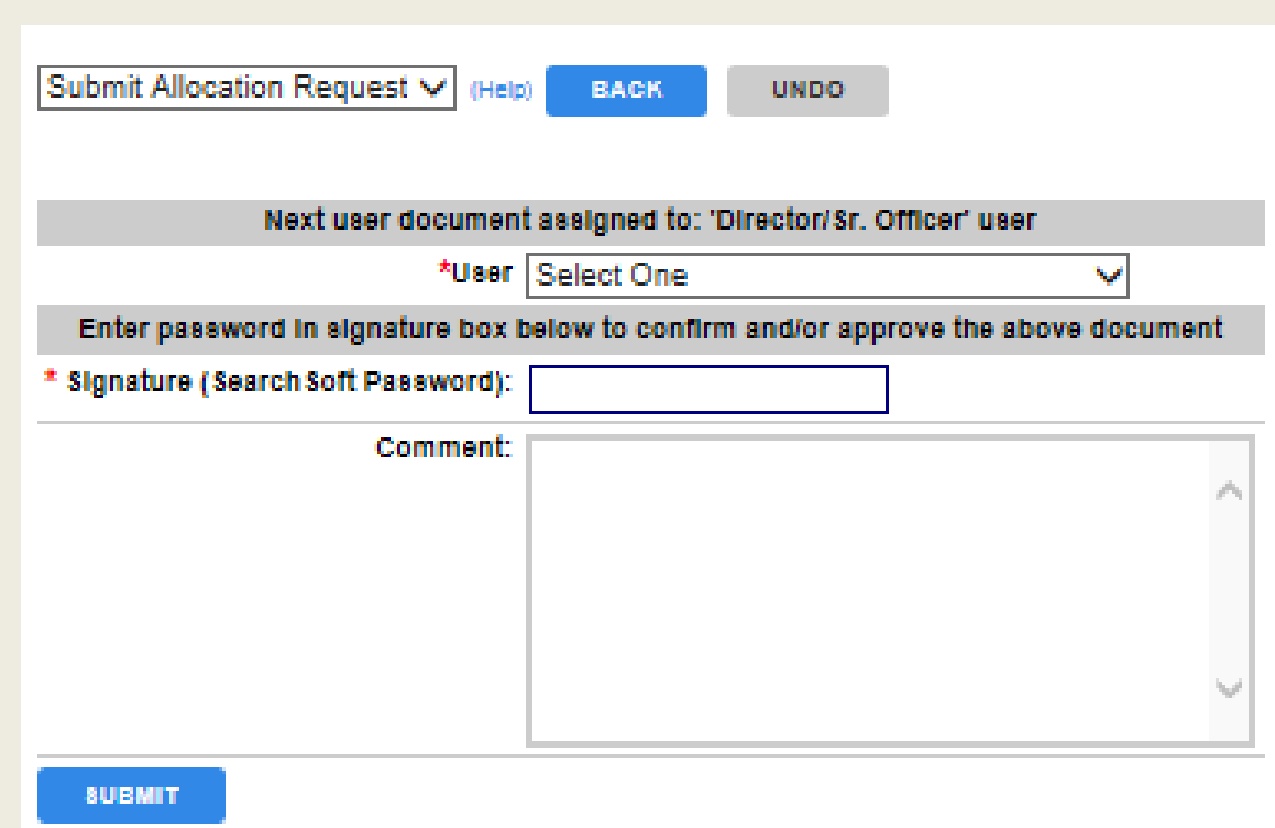

## Modify Allocation Request Form

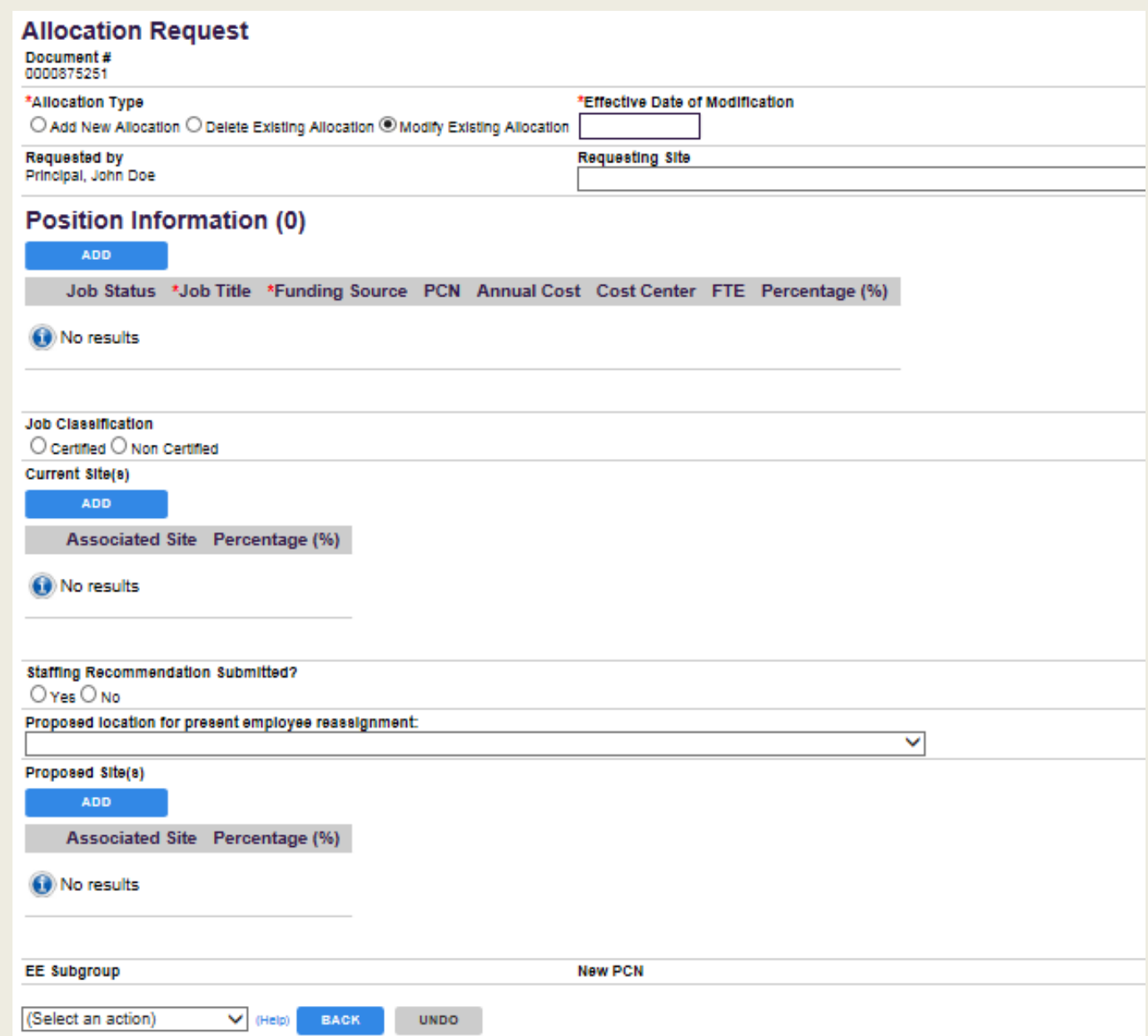

# Modify Allocation Request Form

#### **Allocation Request**

Document# 0000875279

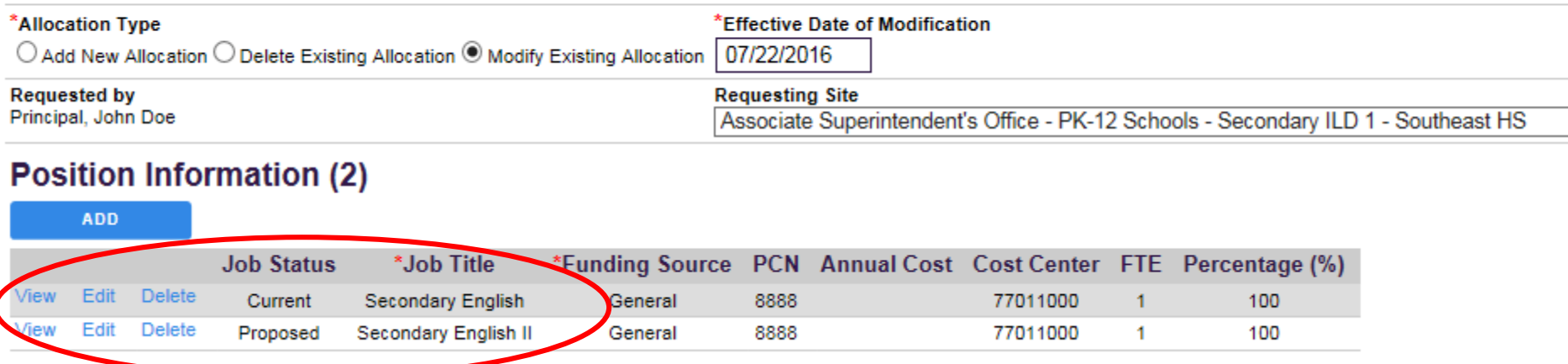

## An Allocation Modification requires that you provide the *Current* Job Status and the *Proposed* Job Status

Select your Supervisor in the \*User dropdown box

Then enter your SearchSoft password and Submit

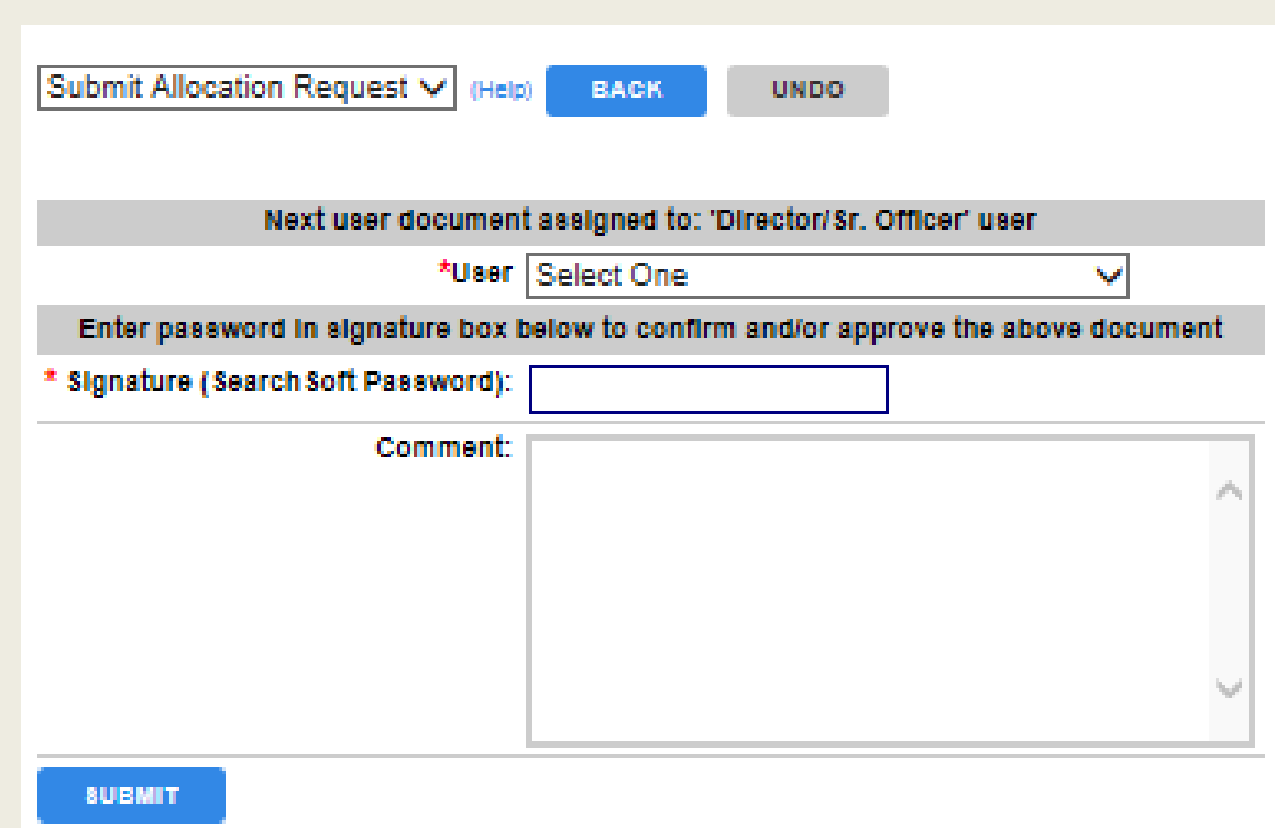

Help  $\leftarrow$  eForms  $\rightarrow$  Jobs  $\sim$  Searching  $\sim$  Account Information  $\sim$ 

eForms Jobs Searching Account Information -Pending Items **Parked Items** À **Allocation Request** Document Search **Mass Approve Documents** meet your needs.

Click Document Search to find any documents created by you or regarding your site(s).  $31$ 

#### **Document Search**

Use this page to search for documents.

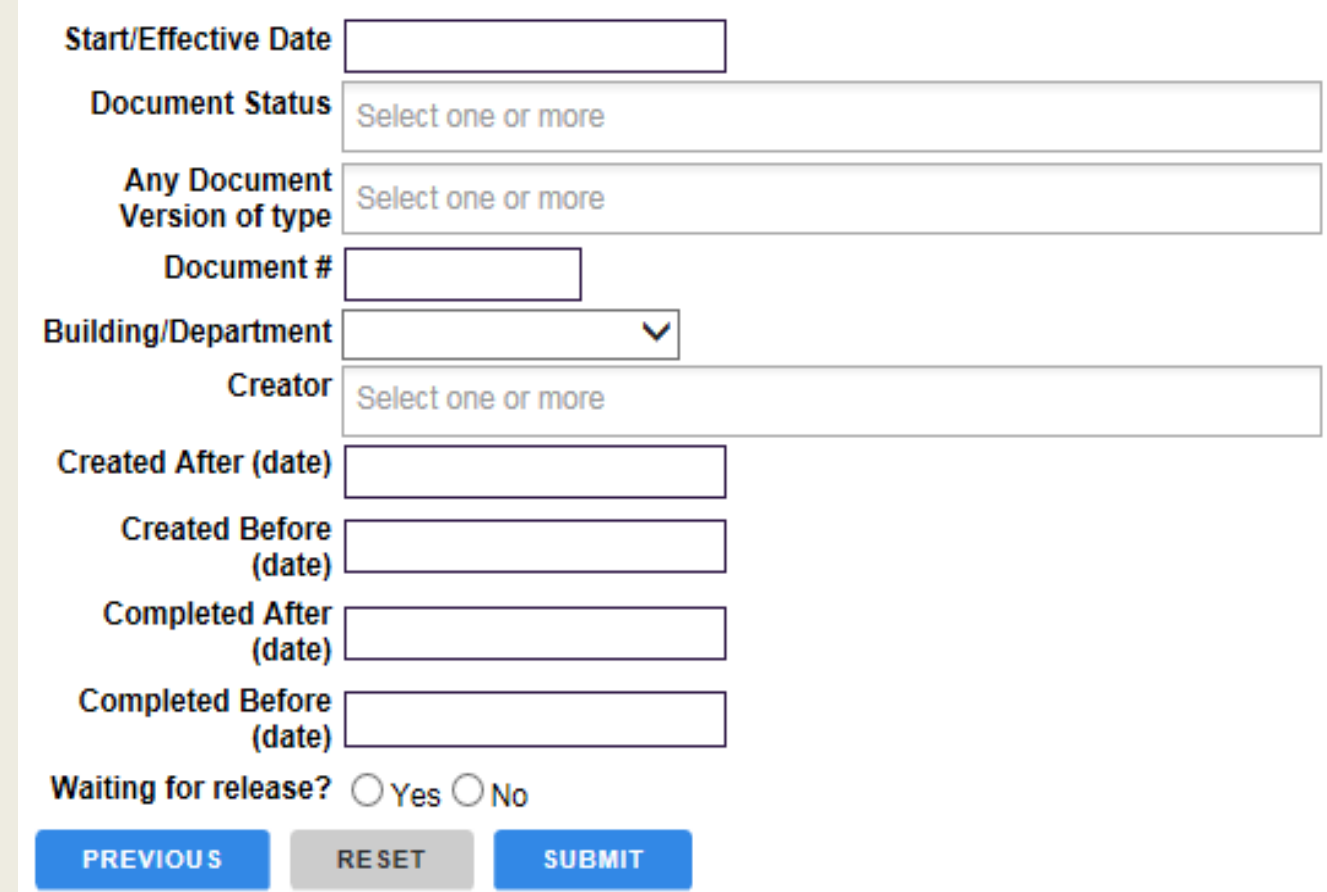

**Document Search** has many criteria from which to choose.

Narrow you search by being more specific.

Popular searches:

- Document Status
- Document #
- RTH
- Allocation Request
- Applicant Status

#### **Document Search**

Use this page to search for documents.

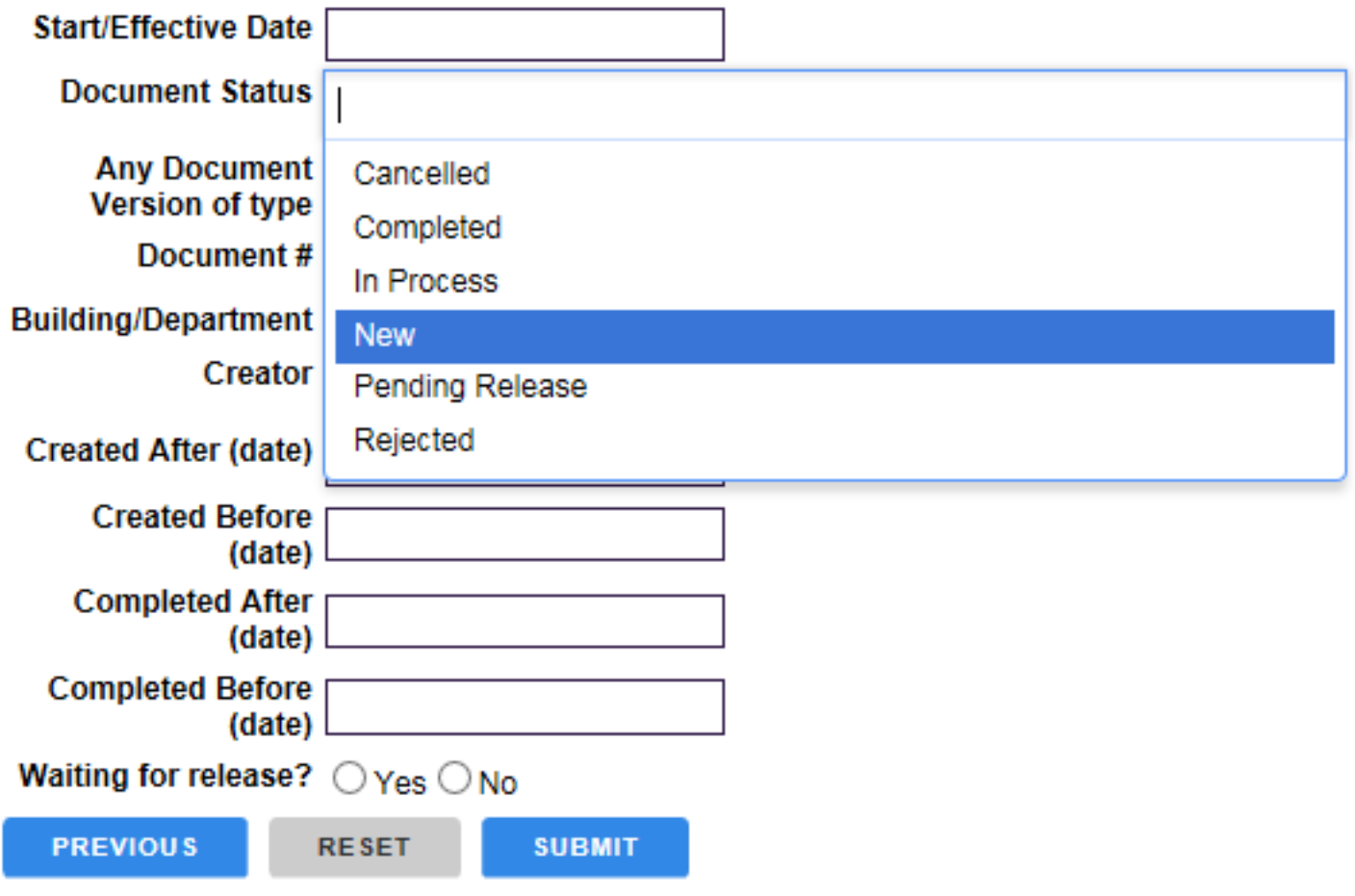

#### **Document Search**

Use this page to search for documents.

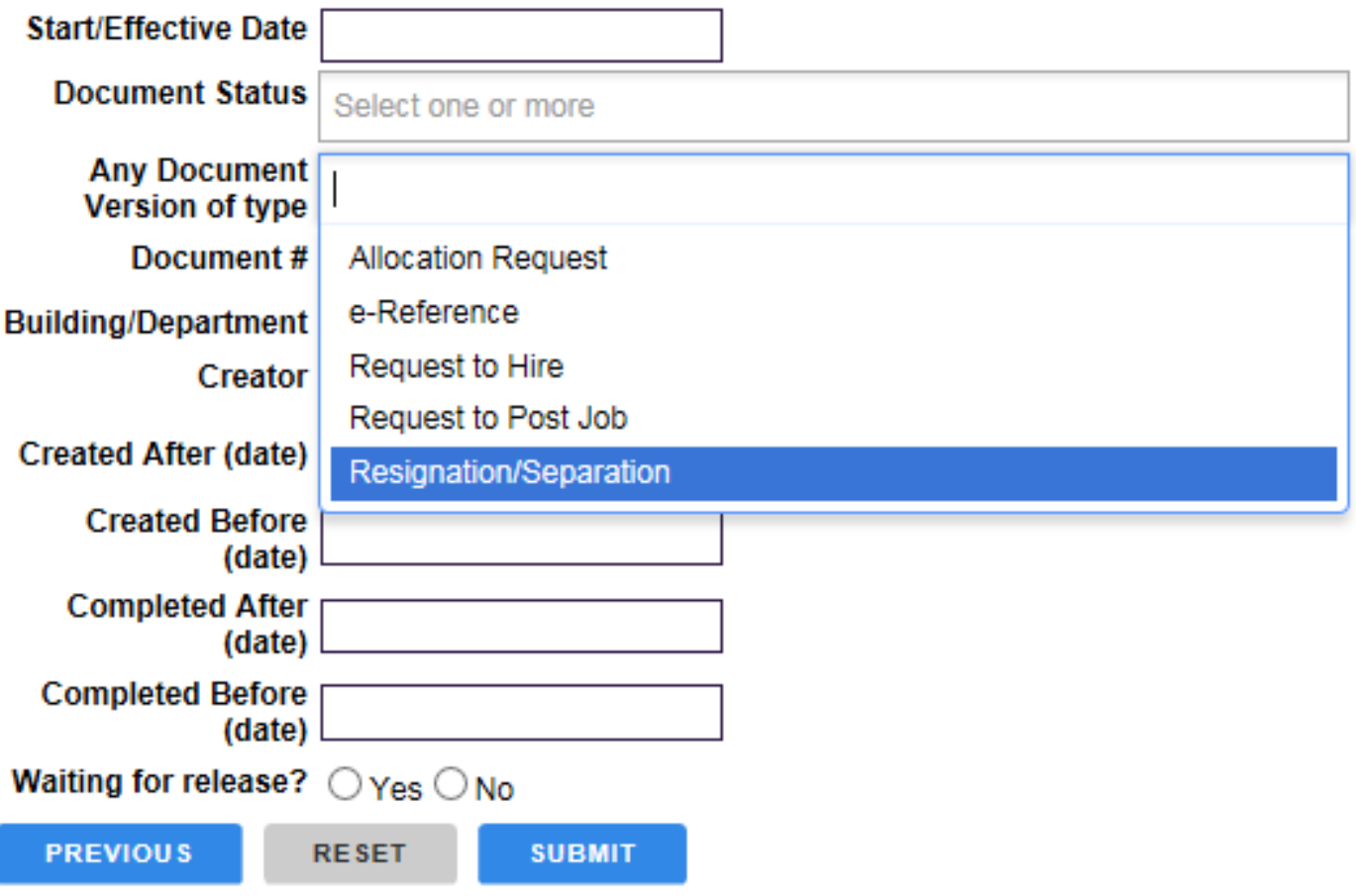

#### **Document Search**

Use this page to search for documents.

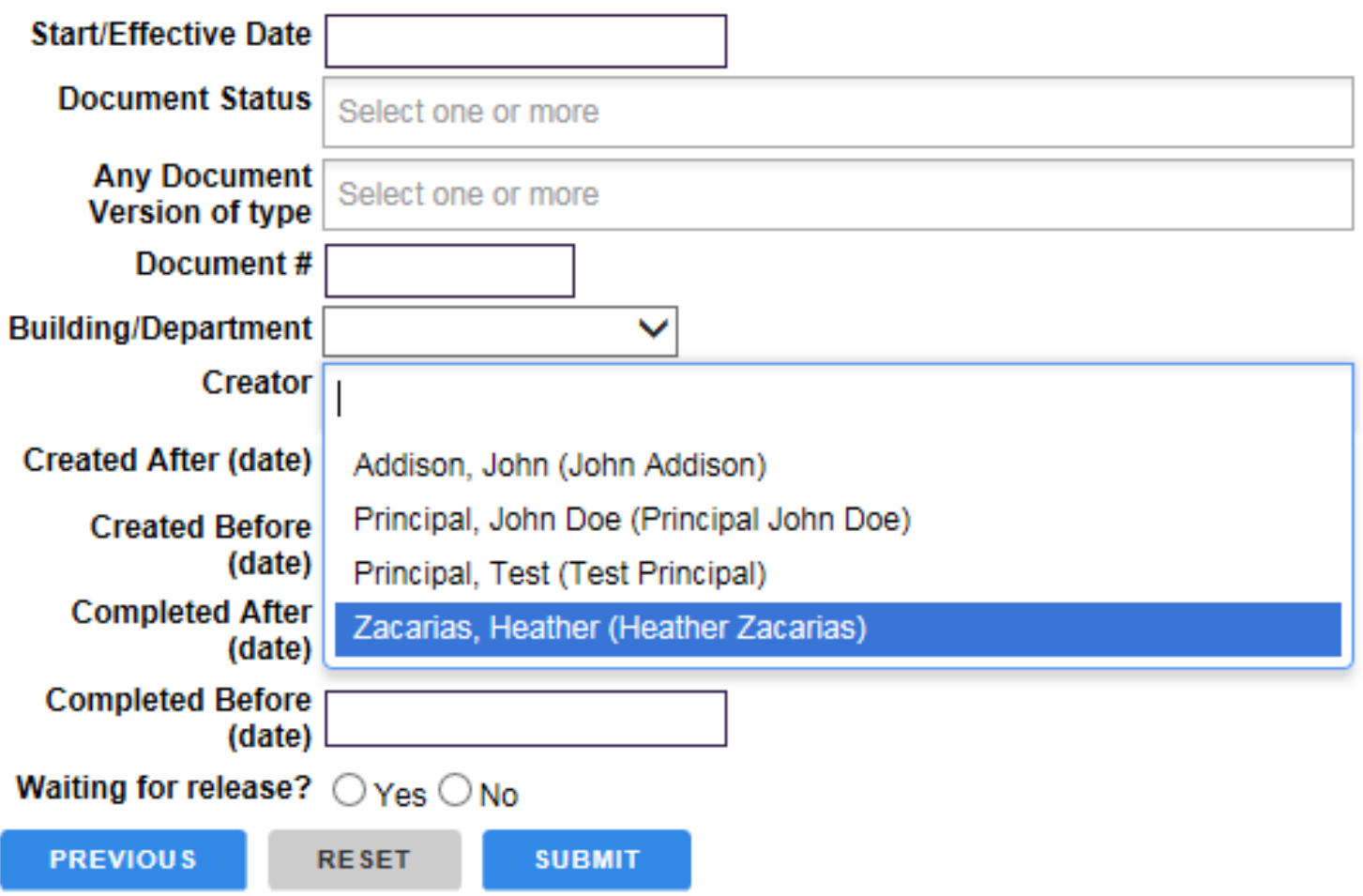

Help < eForms > Jobs - Searching - Account Information -

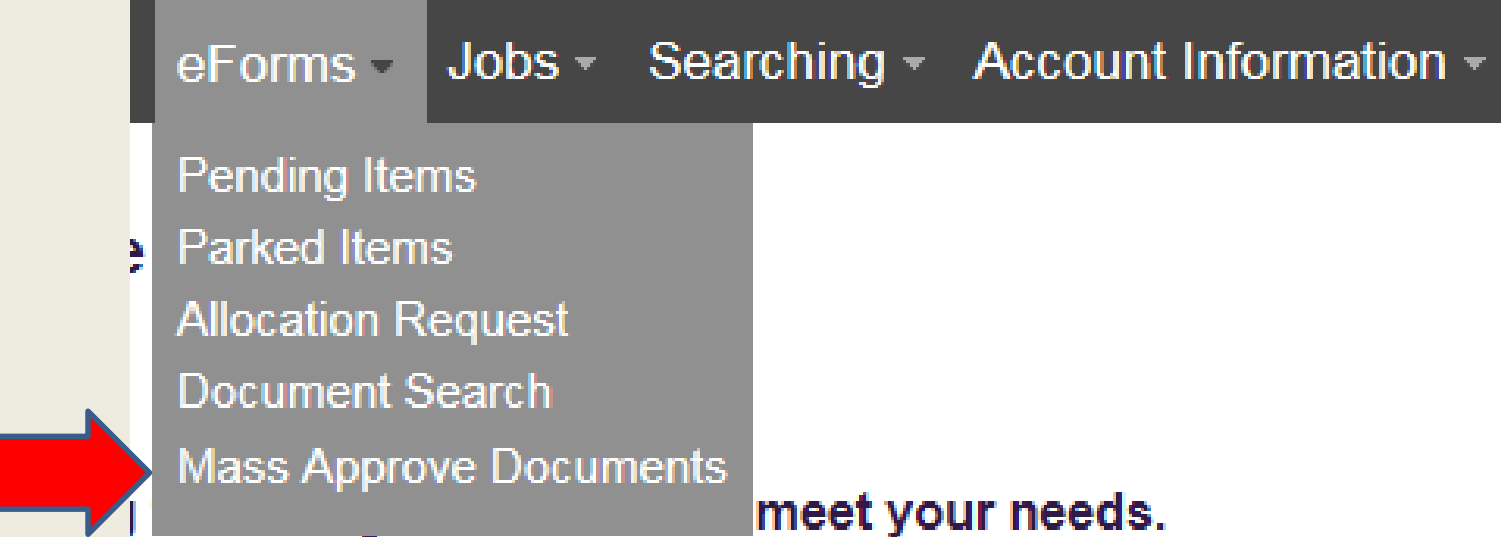

Principals should not use Mass Approve Documents
# SearchSoft for Administrators

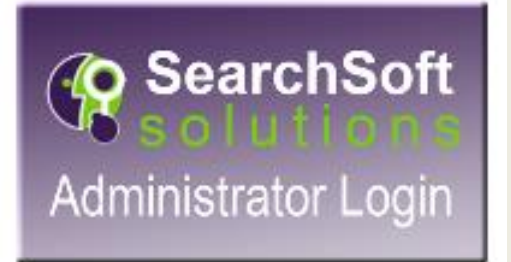

# Jobs

## Help = eForms = Jobs = Searching = Account Information =

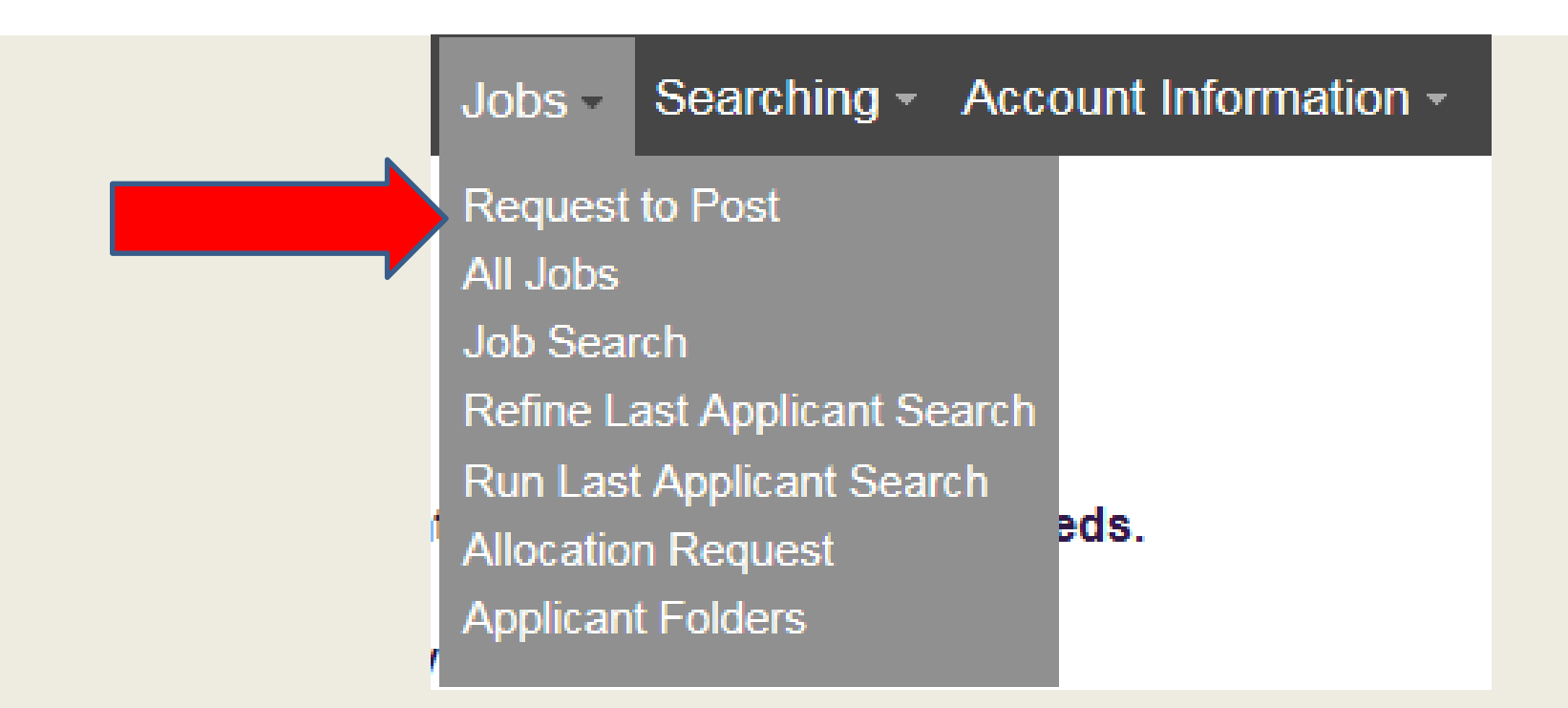

Click Request to Post (RTP) initiate an RTP

# Request to Post (Job)

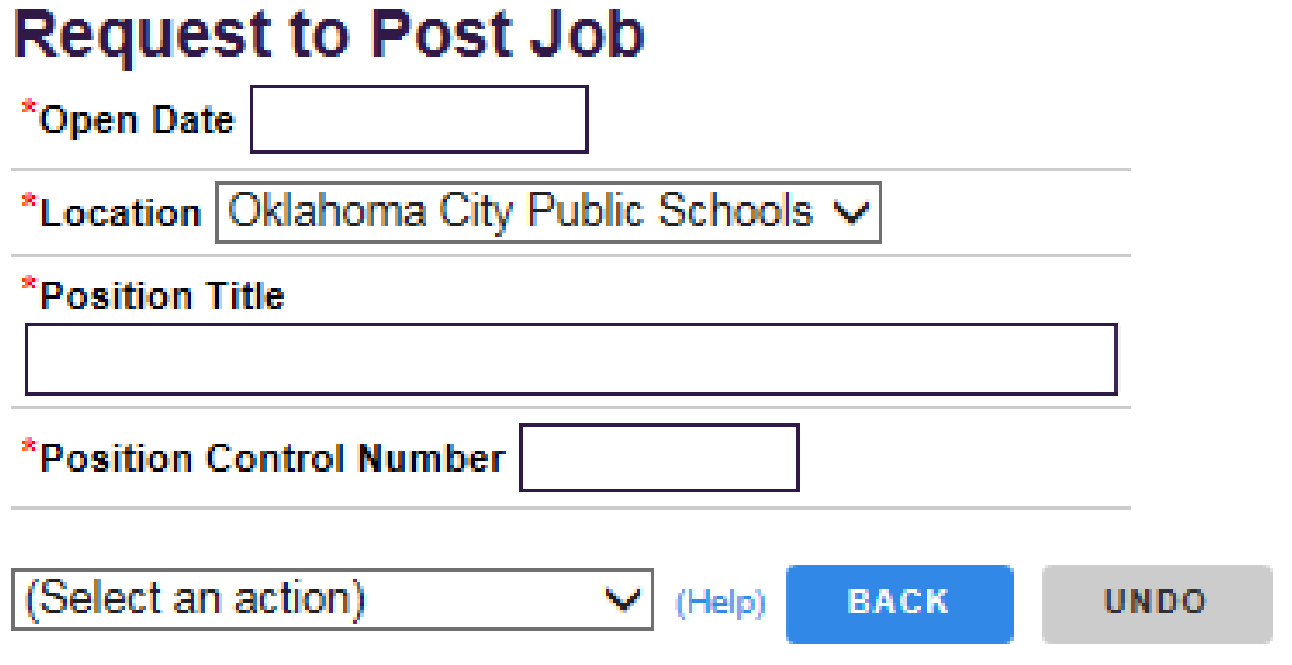

## Location will default to Oklahoma City Public Schools but you must change it to your site.

# Request to Post (Job)

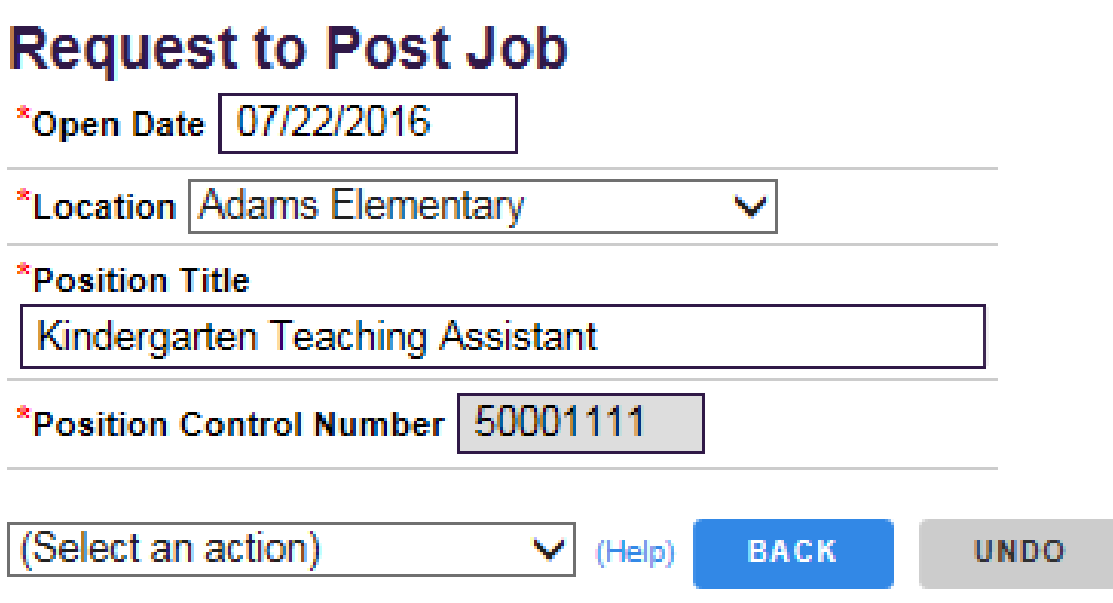

## Complete all required fields

# Request to Post (Job)

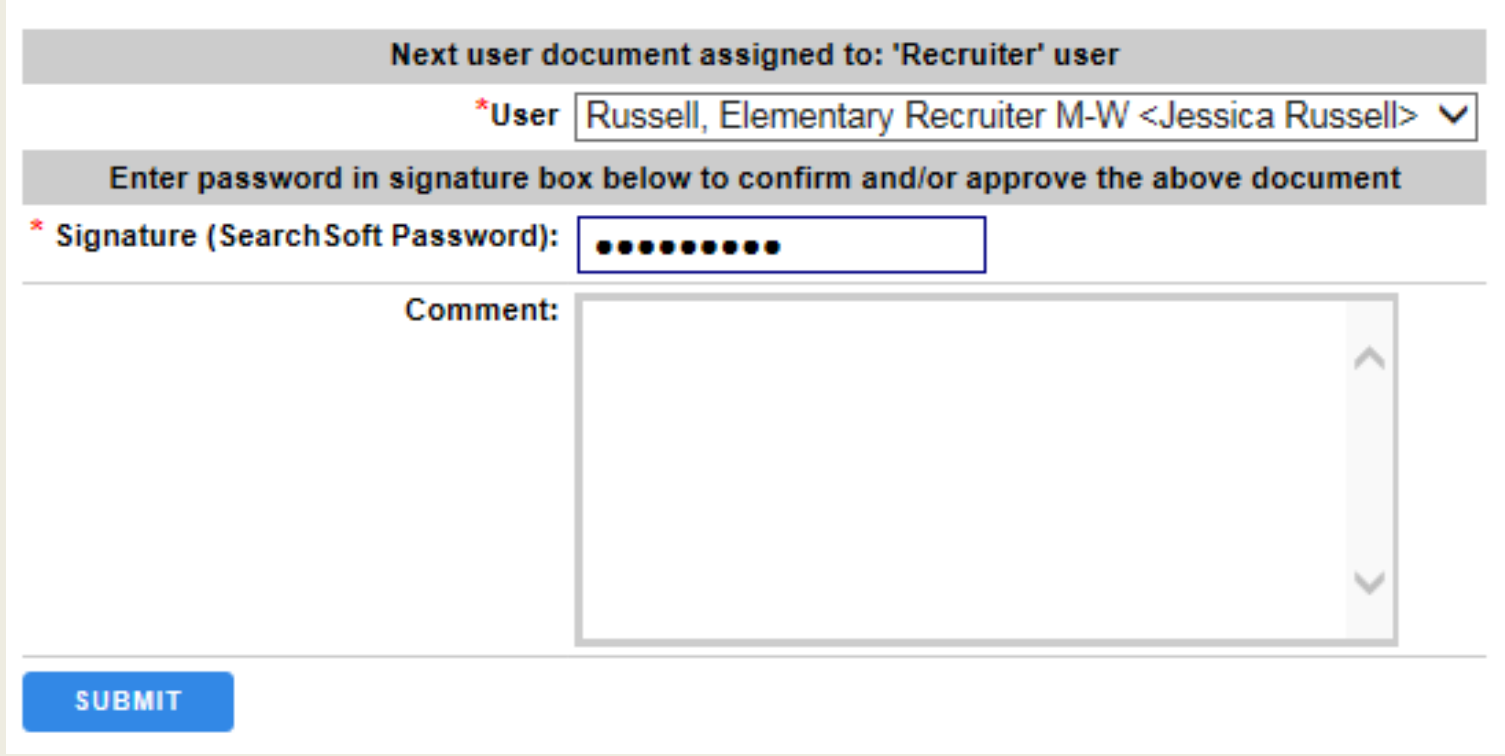

Submit to your designated Business Partner

## Help - eForms Jobs - Searching - Account Information -

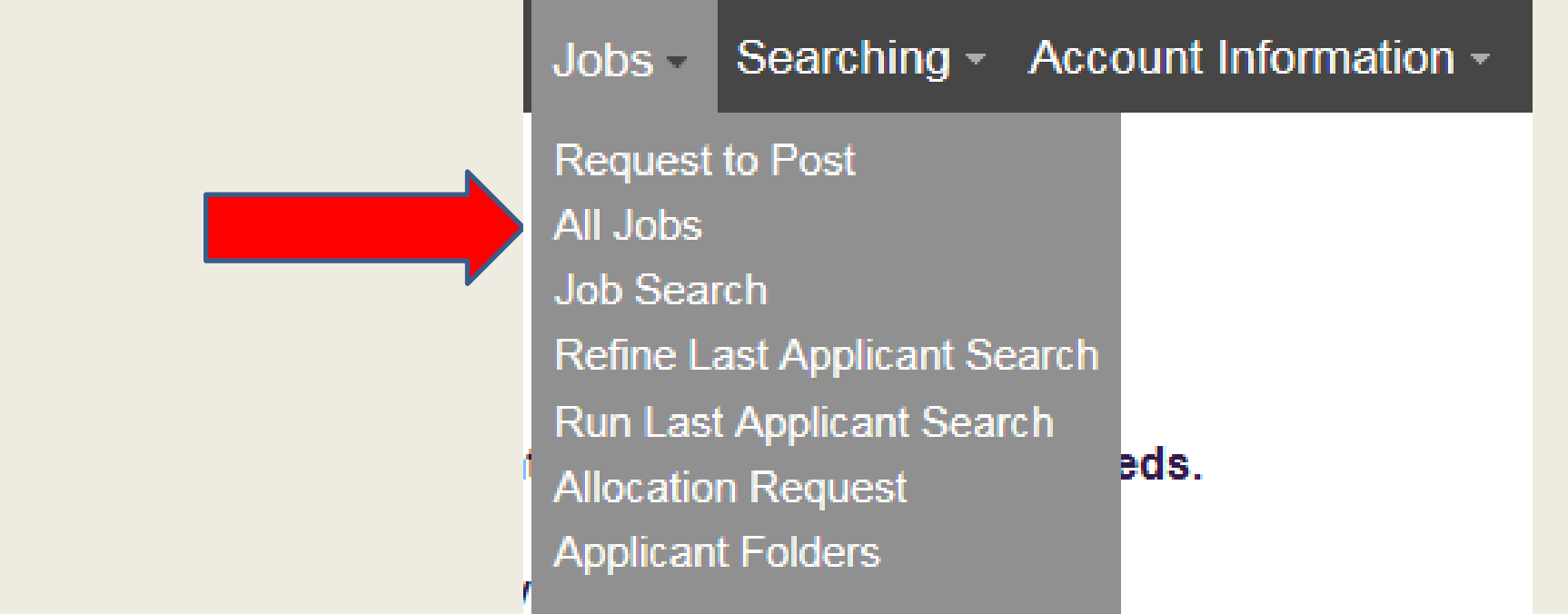

Click All Jobs to view jobs for your site

## Help - eForms Jobs - Searching - Account Information -

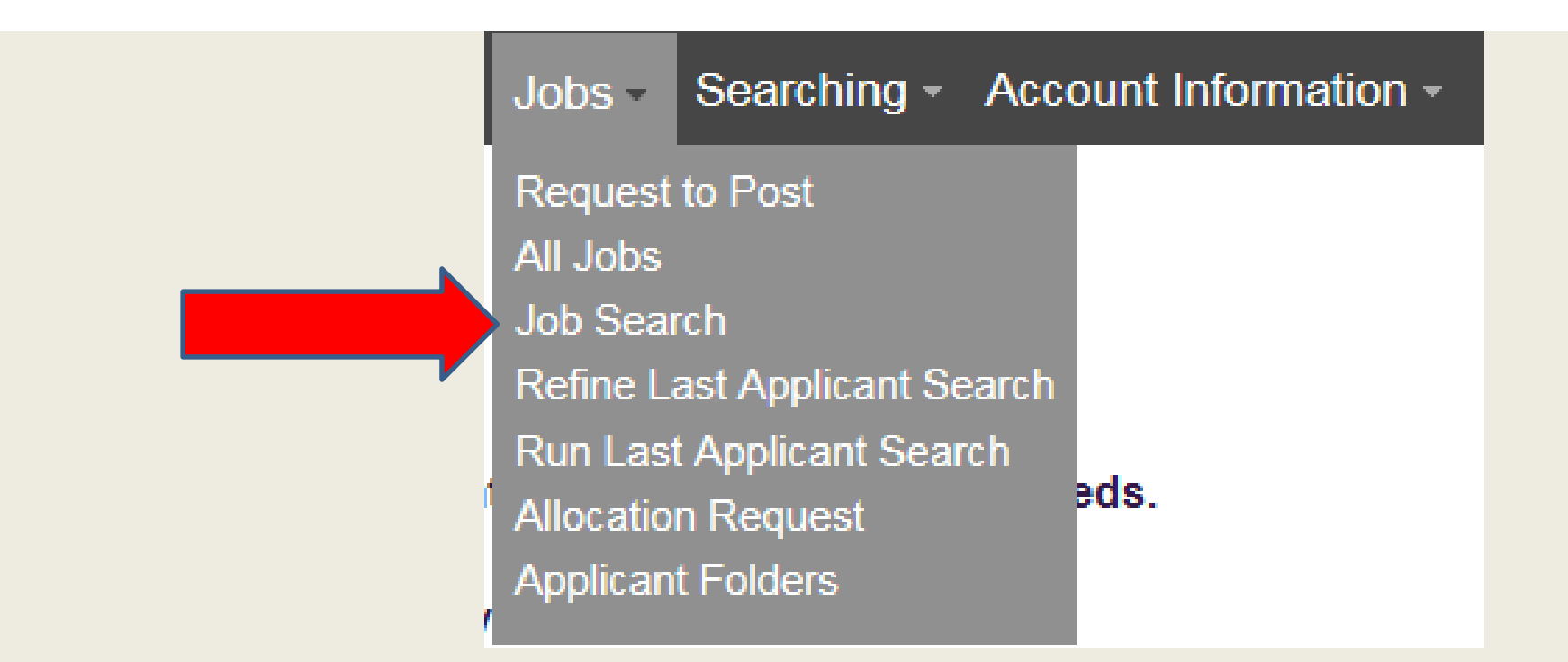

## Click Job Search to find a specific job or job type for your site

# Fill out the criteria on which you wish to search

## **Job Search**

Use this page to filter your view of job postings. If you choose to "Save these choices as my default," you will not need to fill this form out in the future unless your job viewing needs change.

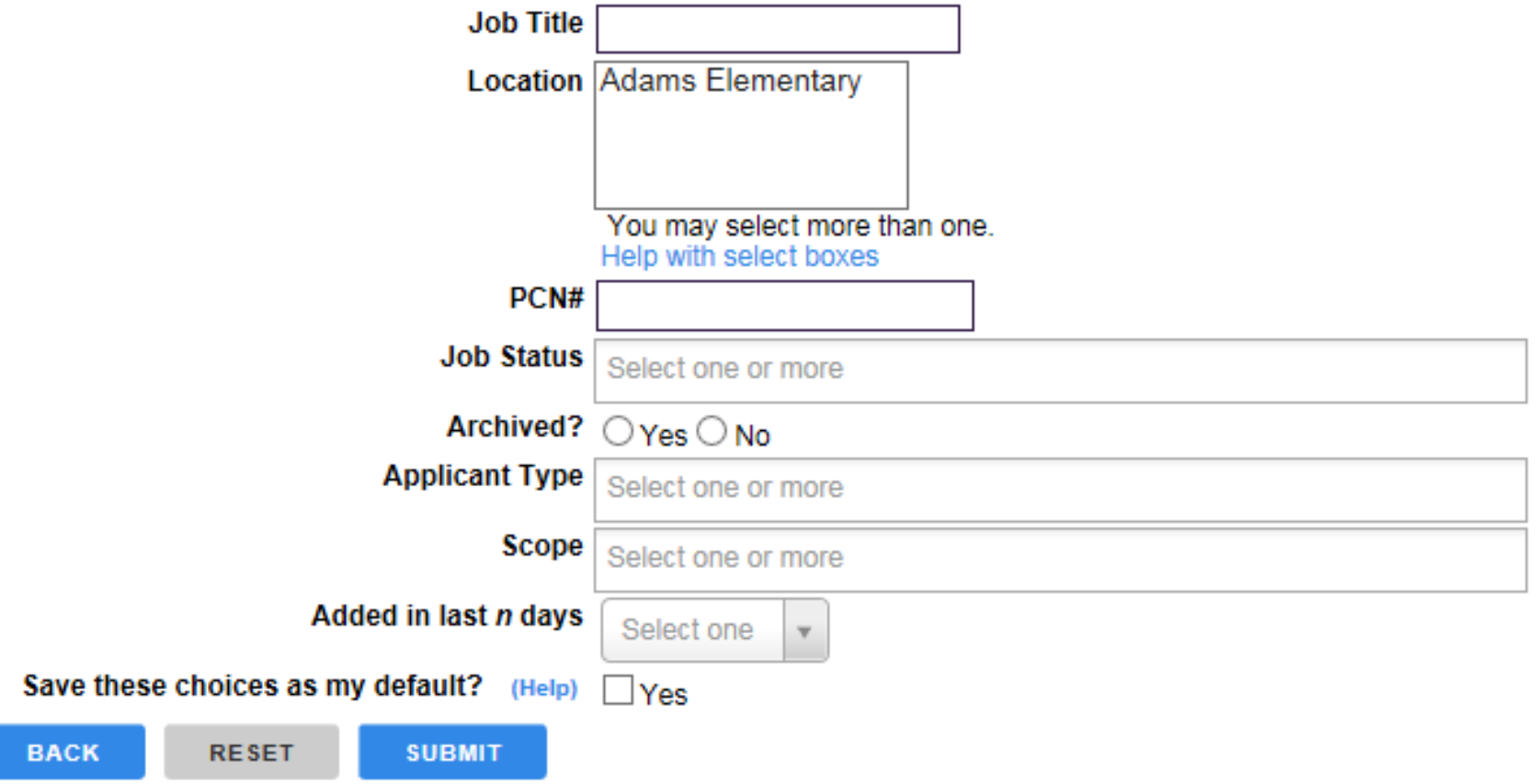

## Help - eForms Jobs - Searching - Account Information -

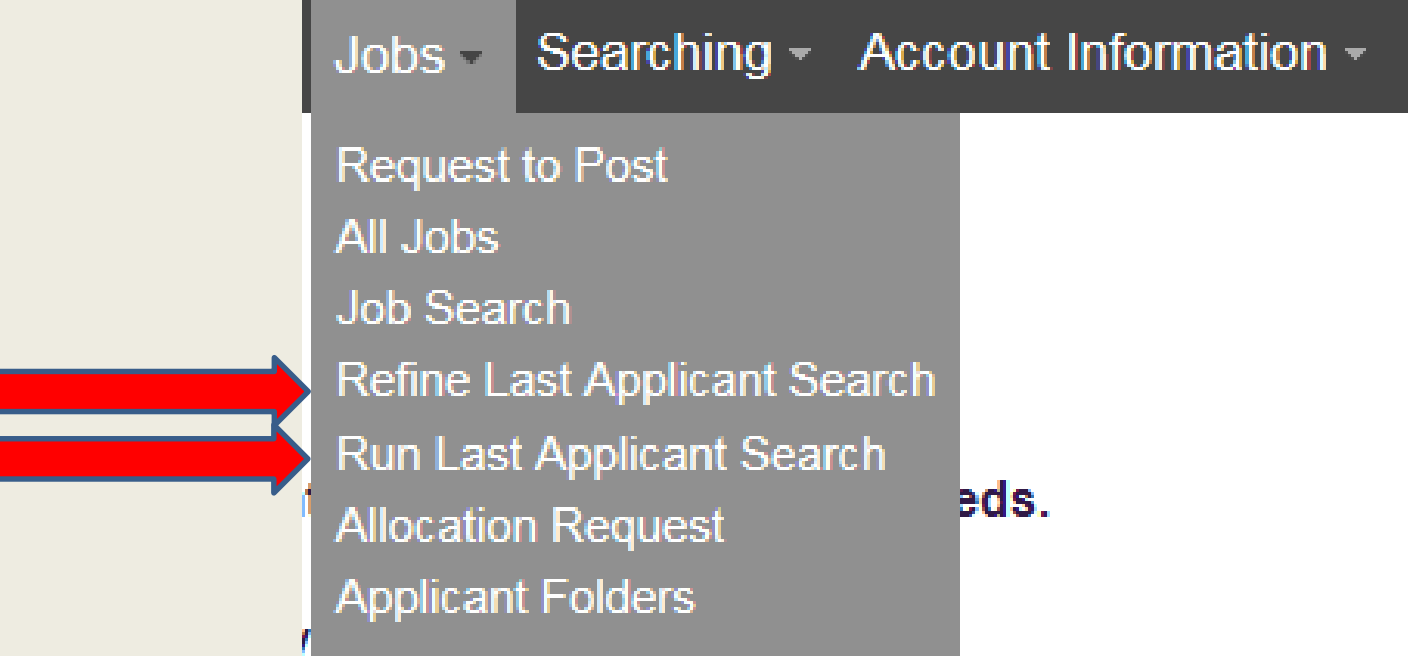

These search options recall your last search option selections

## Help - eForms Jobs - Searching - Account Information -

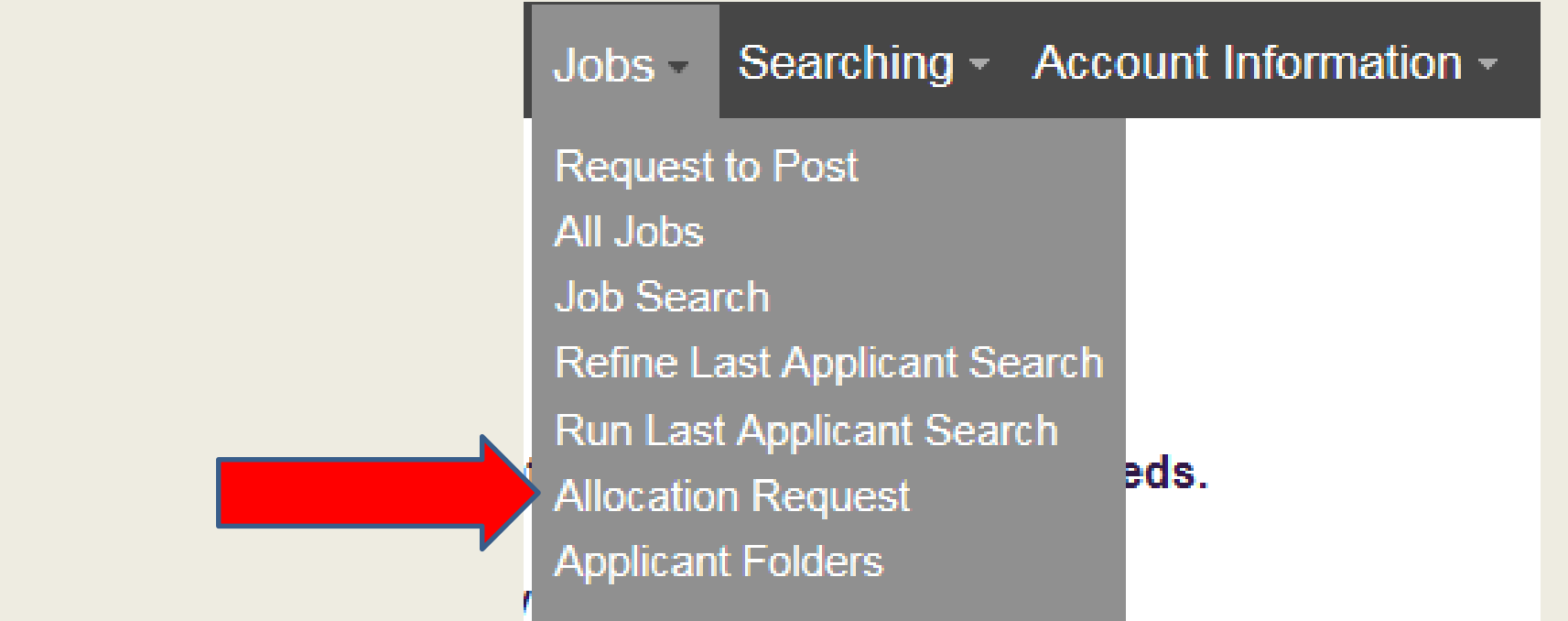

## Click Allocation Request to initiate an Allocation Request

# Allocation Request Form

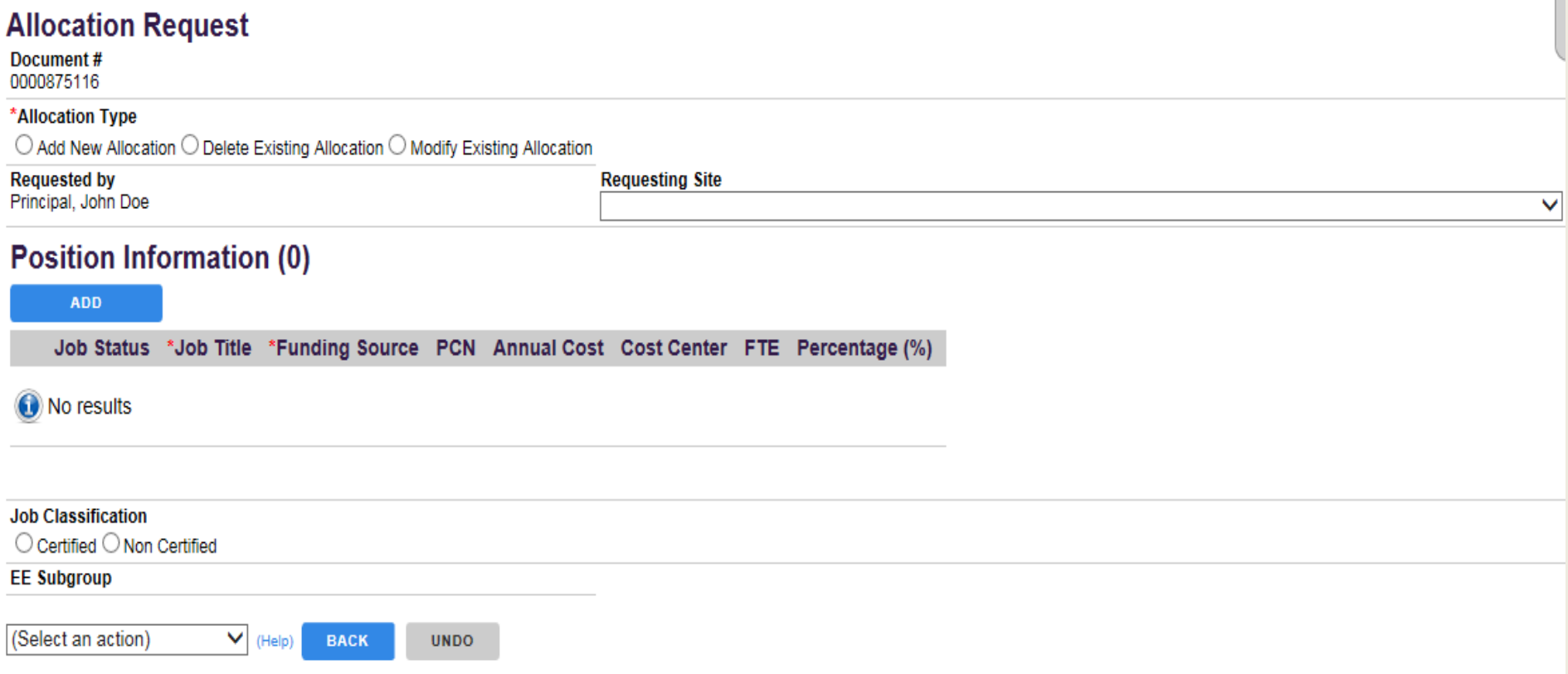

Allocation Request Form is used to Add, Modify or Delete an allocation. Every form is assigned a document number. This enables you to easily search for the Allocation.  $47$ 

## eForms Jobs - Searching - Account Information -Help  $\sim$

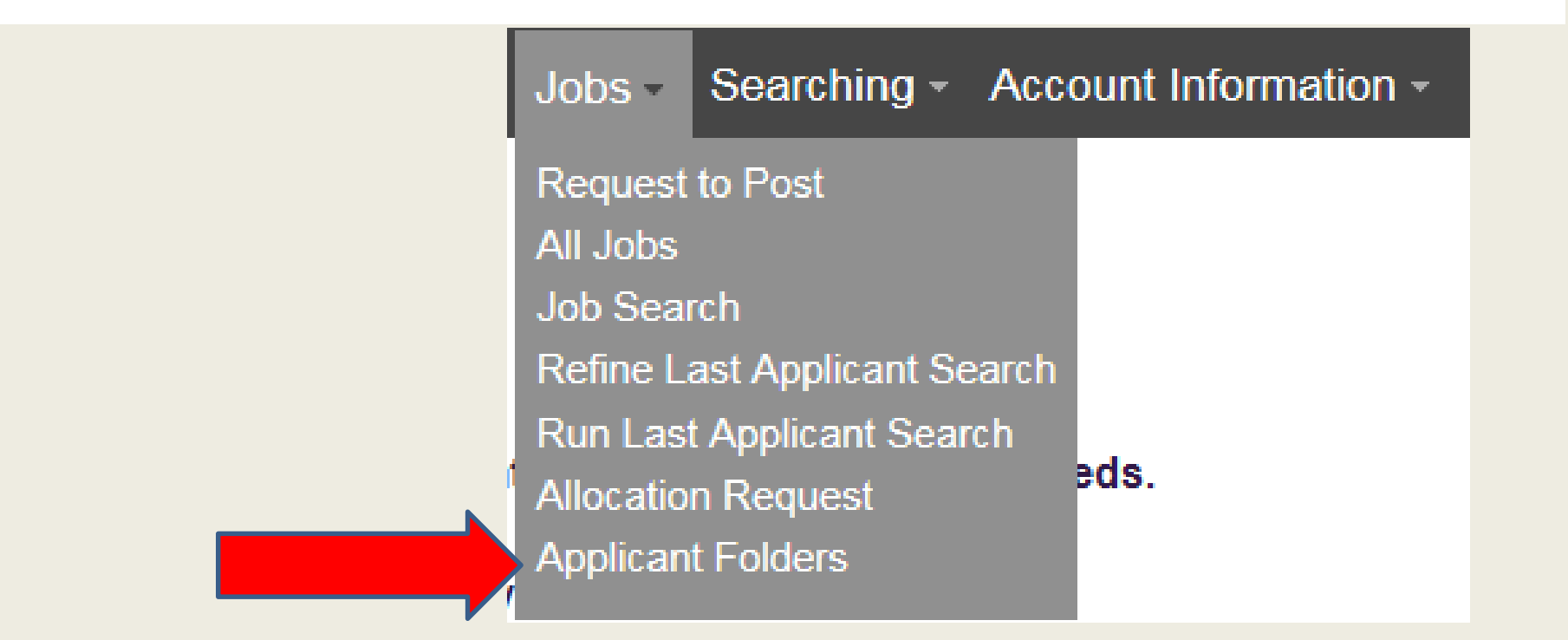

## Click Applicant folder to view your applicant folders or "Public" applicant folders and the set of the set of the set of the set of the set of the set of the set of the set of the set of the set of the set of the set of the set of the set of the set of the set of the set of the set of the set of t

# SearchSoft for Administrators

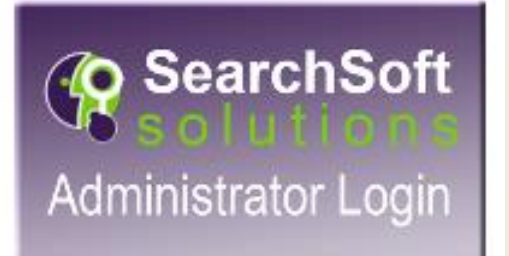

# Searching

## Help - eForms - Jobs - Searching > Account Information -

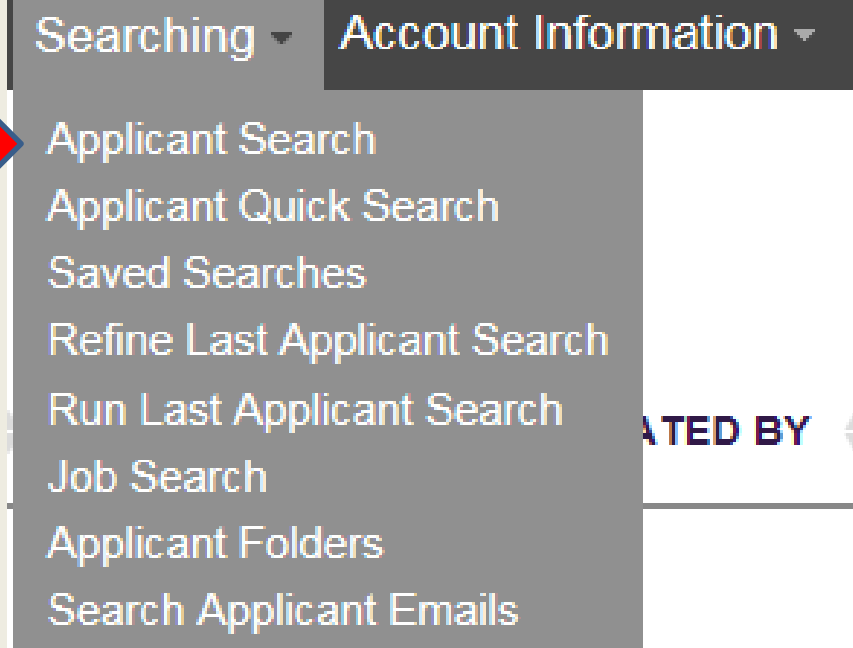

## Fill out the criteria on which you wish to search

**Applicant Search** has many criteria from which to choose.

Narrow you search by being more specific.

## Popular searches:

- Applicant Type
- **Employment** Preference
- Core Content Subject
- Applicant Status
- Account Creation Date

## **Applicant Search**

This searching page is for finding applicants within the system. Fill out the criteria on which you wish to search, and then click the "Submit" button to find any matches. To clear the form and start over again, click the "Reset" button. If you leave criteria blank, those items will not exclude any applicants or otherwise affect the search results. The more criteria that are filled out, the more specific the search will be.

Performing wildcard searches will give you more flexibility in your searches. To search for applicants with a last name that begins with the letter "R," enter R\* into the Last Name field. Wildcards may be used before, after, and/or in the midst of other characters.

- \* Multiple characters
- ? Single character

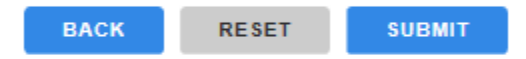

**Important Searching Information** 

## **General Information**

You can search for applicants based on some general information. The system is set to look for active applicants, unless you select something else in the Applicant Status pulldown.

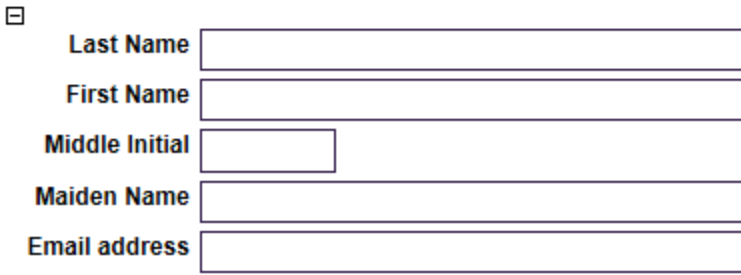

## Fill out the criteria on which you wish to search

**Applicant Search** pulls information that is provided by the applicant.

**Administrators** must verify they meet the minimum requirements prior to submitting a Request to Hire.

Click **Save Search** at the bottom of your results screen. *Example*: 139 certified applicant created their account after 6/1/2016 30 were hired so 109 are still available. The state of the state of the state of the state of the state of the state of the state o

## **Applicant Search**

This searching page is for finding applicants within the system. Fill out the criteria on which you wish to search, and then click the "Submit" button to find any matches. To clear the form and start over again, click the "Reset" button. If you leave criteria blank, those items will not exclude any applicants or otherwise affect the search results. The more criteria that are filled out, the more specific the search will be.

Performing wildcard searches will give you more flexibility in your searches. To search for applicants with a last name that begins with the letter "R," enter R\* into the Last Name field. Wildcards may be used before, after, and/or in the midst of other characters.

\* - Multiple characters

? - Single character

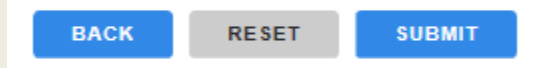

**Important Searching Information** 

## **General Information**

You can search for applicants based on some general information. The system is set to look for active applicants, unless you select something else in the Applicant Status pulldown.

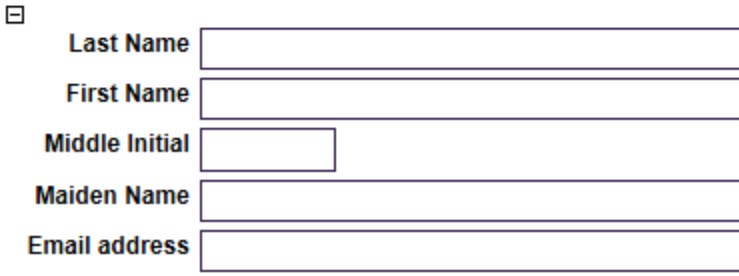

## Help - eForms - Jobs - Searching > Account Information -

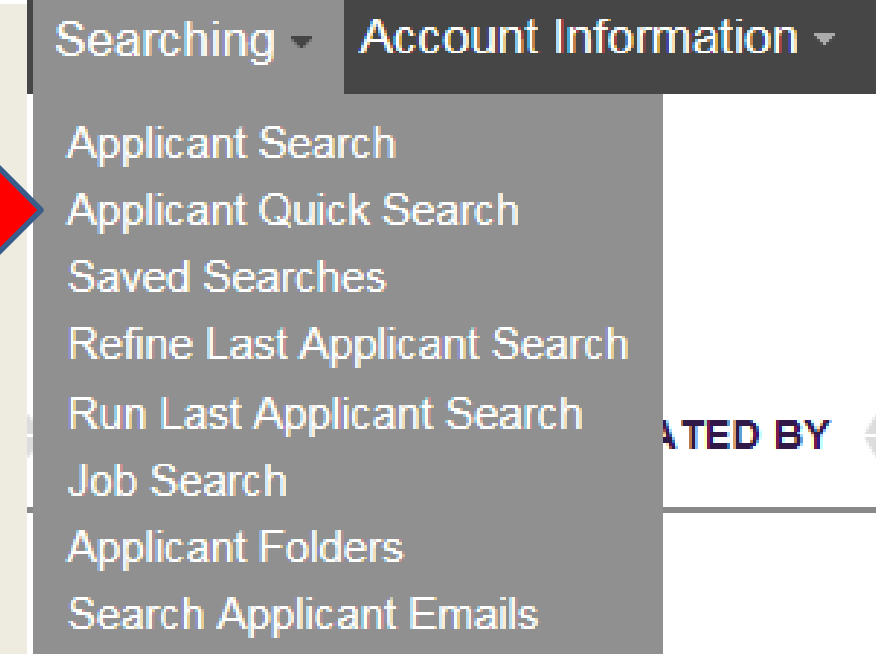

## If you know the name or email address of the applicant, use Applicant Quick Search

**\* When using quick search please make sure the account is not deactivated. This will stop the process due to the status of the account, resulting in slowing down the hiring process.**

## **Applicant Quick Search**

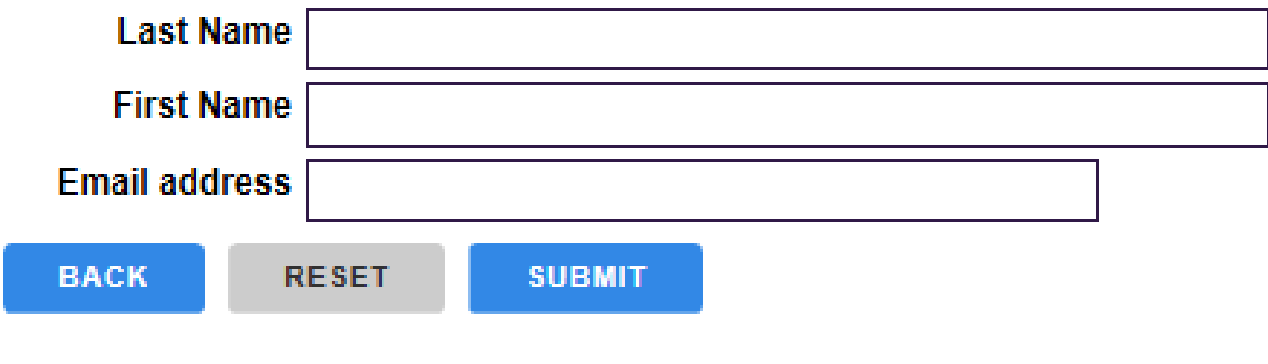

## Help - eForms - Jobs - Searching > Account Information -

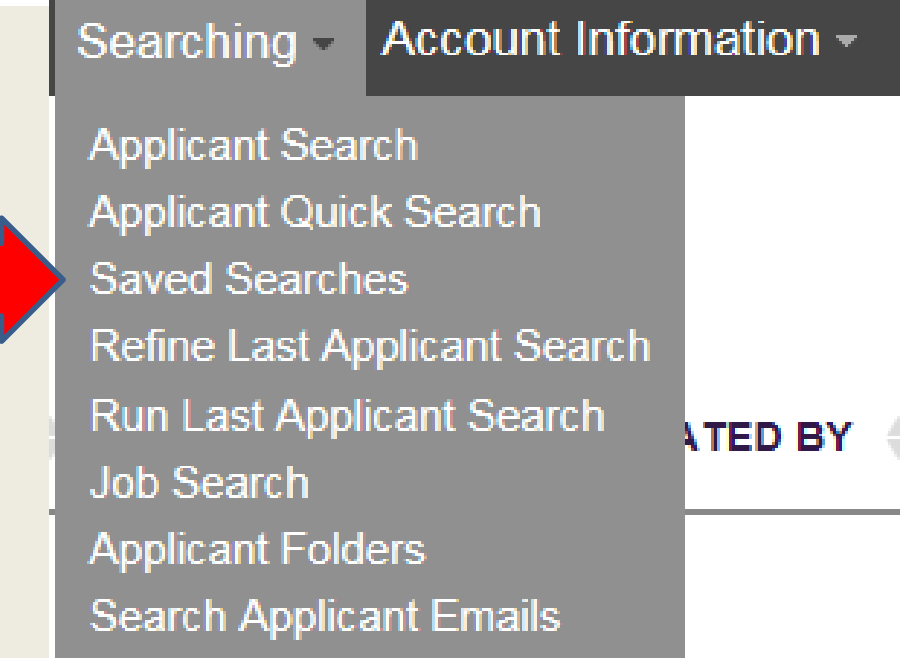

## eForms Jobs - Searching - Account Information -Help  $\sim$

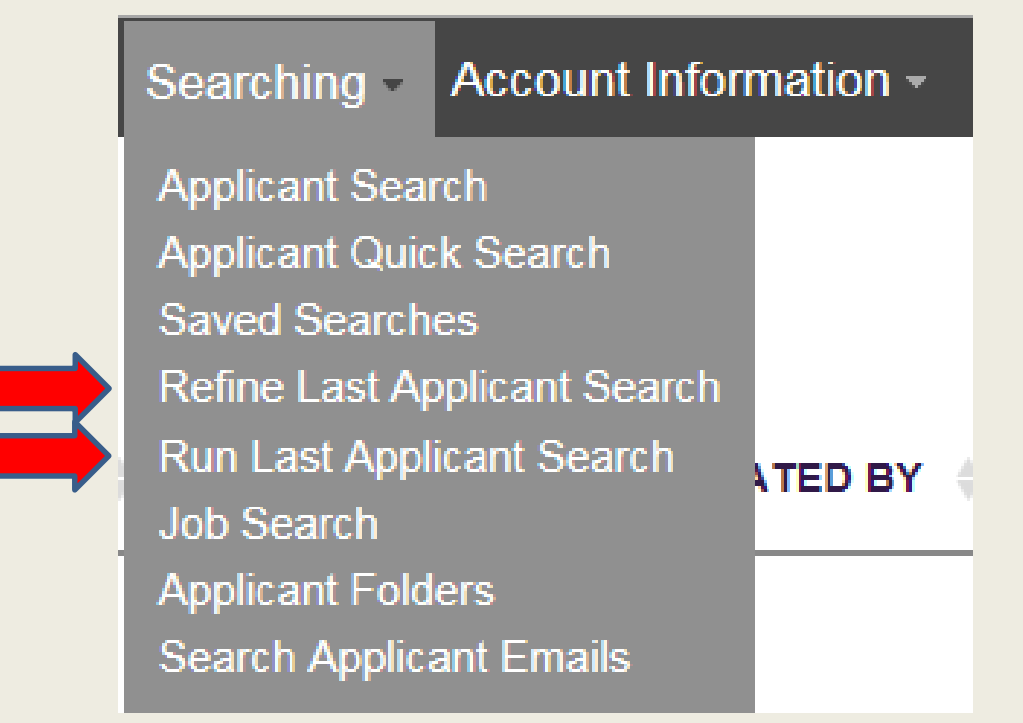

These search options recall your last search option selections

## Help - eForms - Jobs - Searching > Account Information -

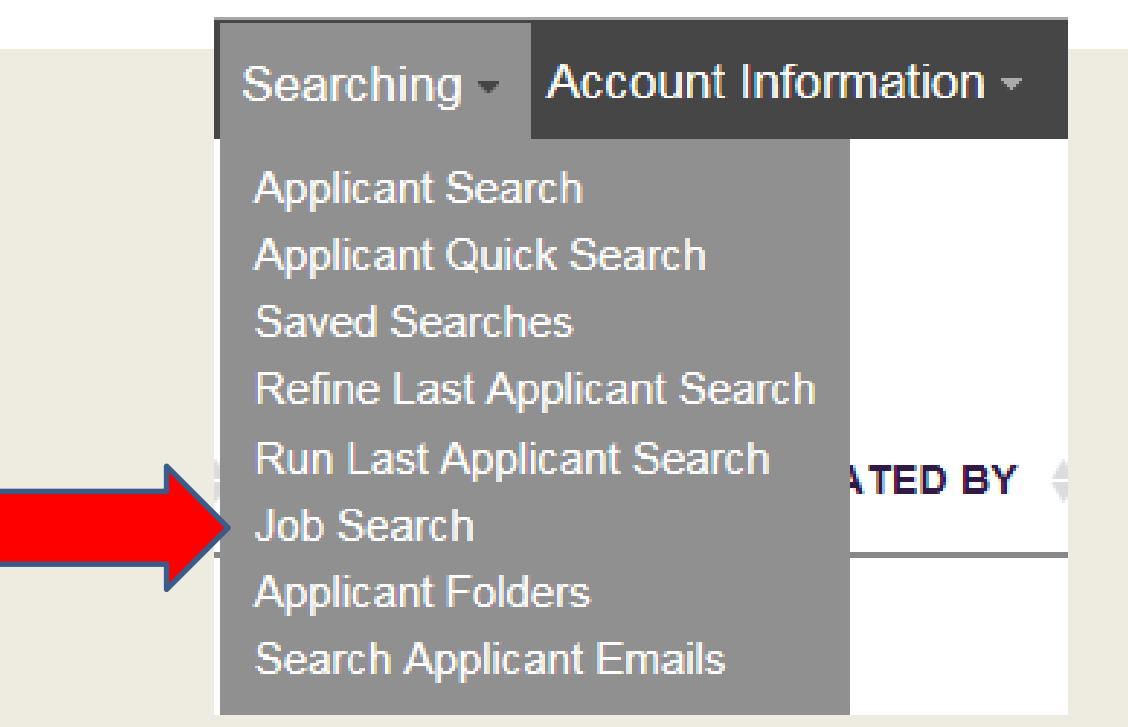

## Click Job Search to find a specific job or job type for your site

# Fill out the criteria on which you wish to search

## **Job Search**

Use this page to filter your view of job postings. If you choose to "Save these choices as my default," you will not need to fill this form out in the future unless your job viewing needs change.

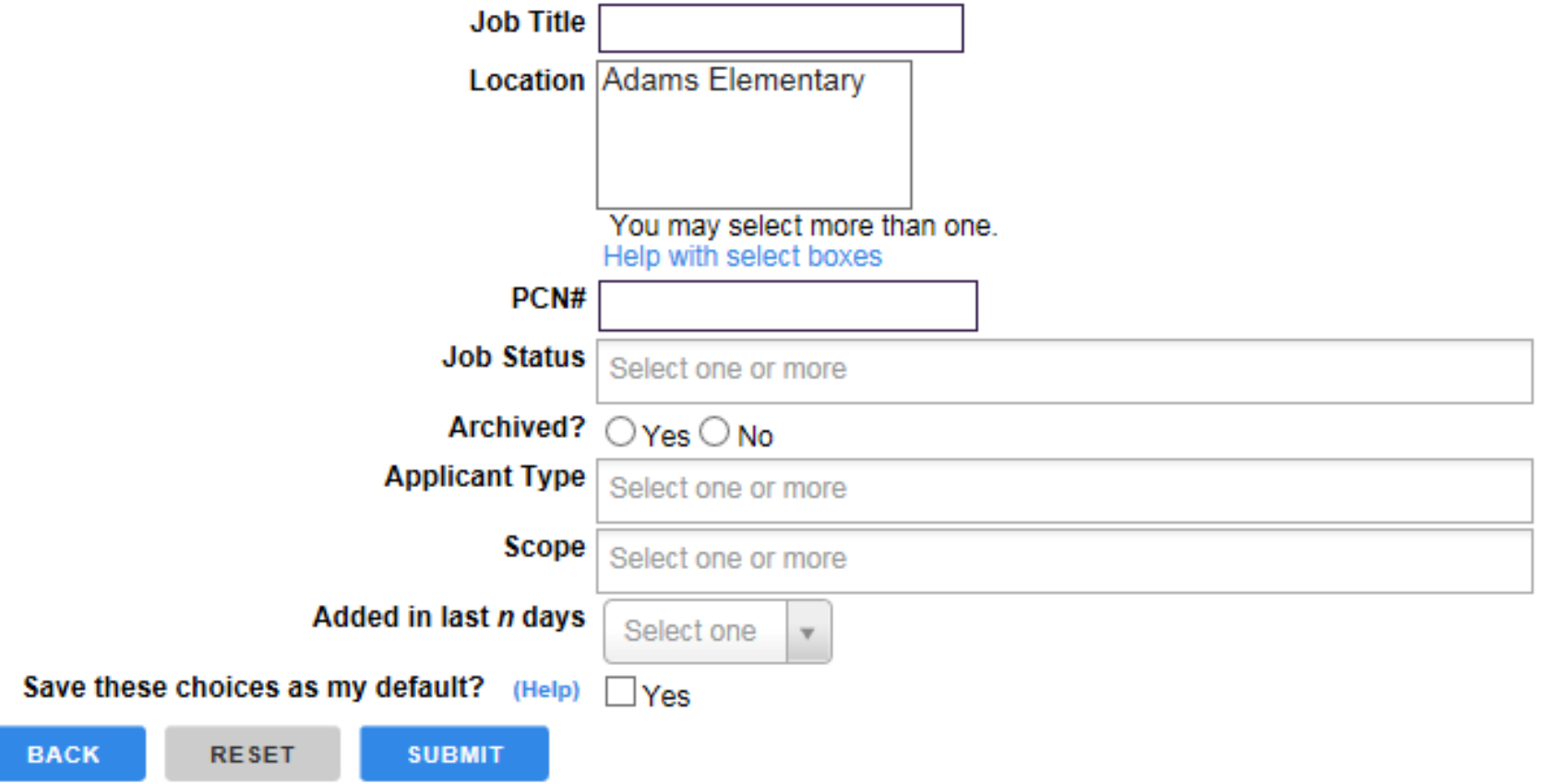

## Help - eForms - Jobs - Searching > Account Information -

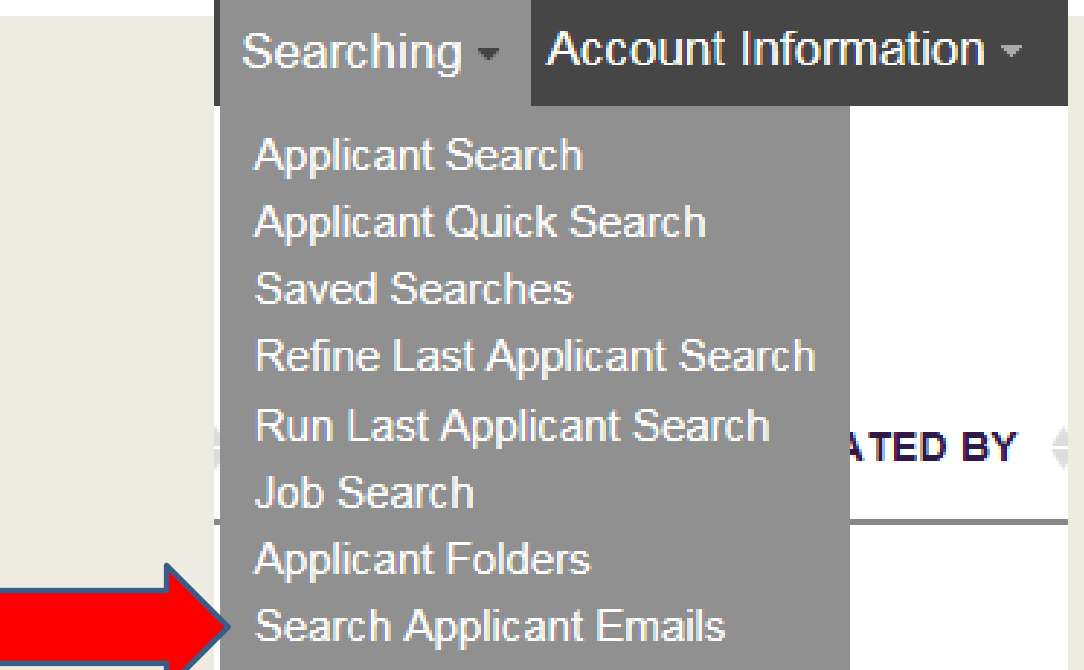

## Allows you to Search or Add emails you would like to send to an applicant

# Request to Hire Process: Following the RTH from Start to Finish!!

#### SearchSoft - Oklahoma Cit X

← → C n D https://www.searchsoft.net/ats/employer/v51\_employer\_frame?cookietest=Y

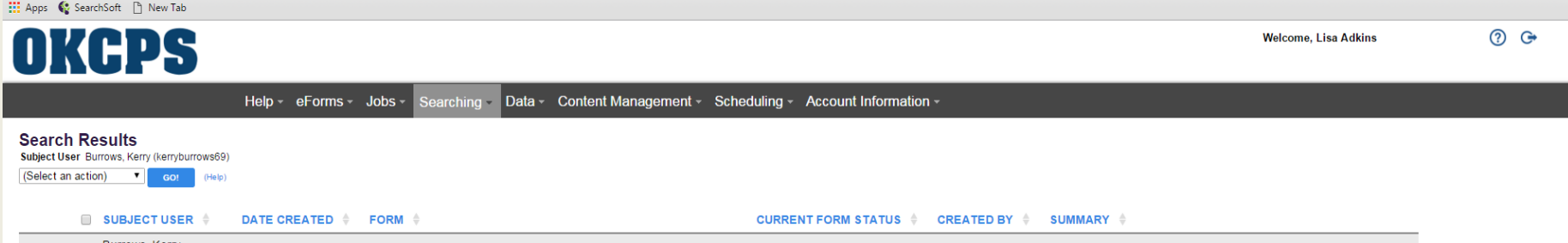

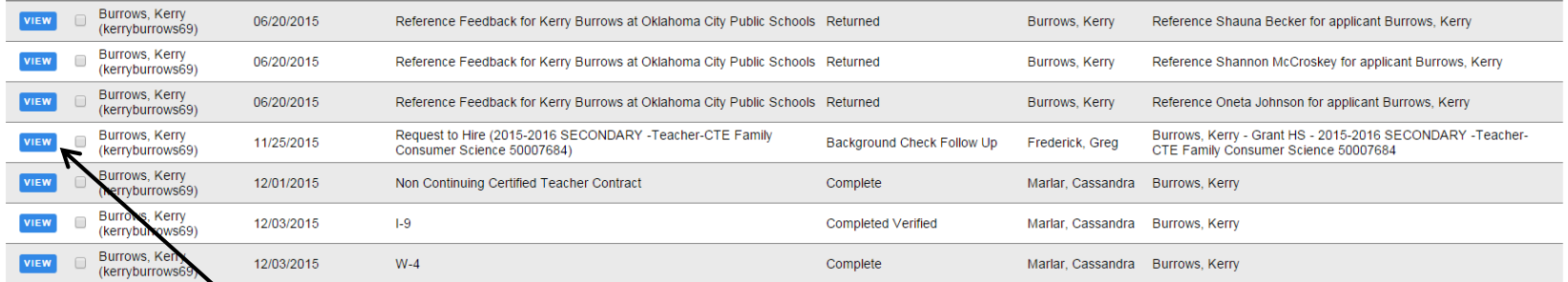

 $BACK$ 

You must click on VIEW to open and track actions on the RTH.

 $\sqrt{\frac{1}{2}}$ 

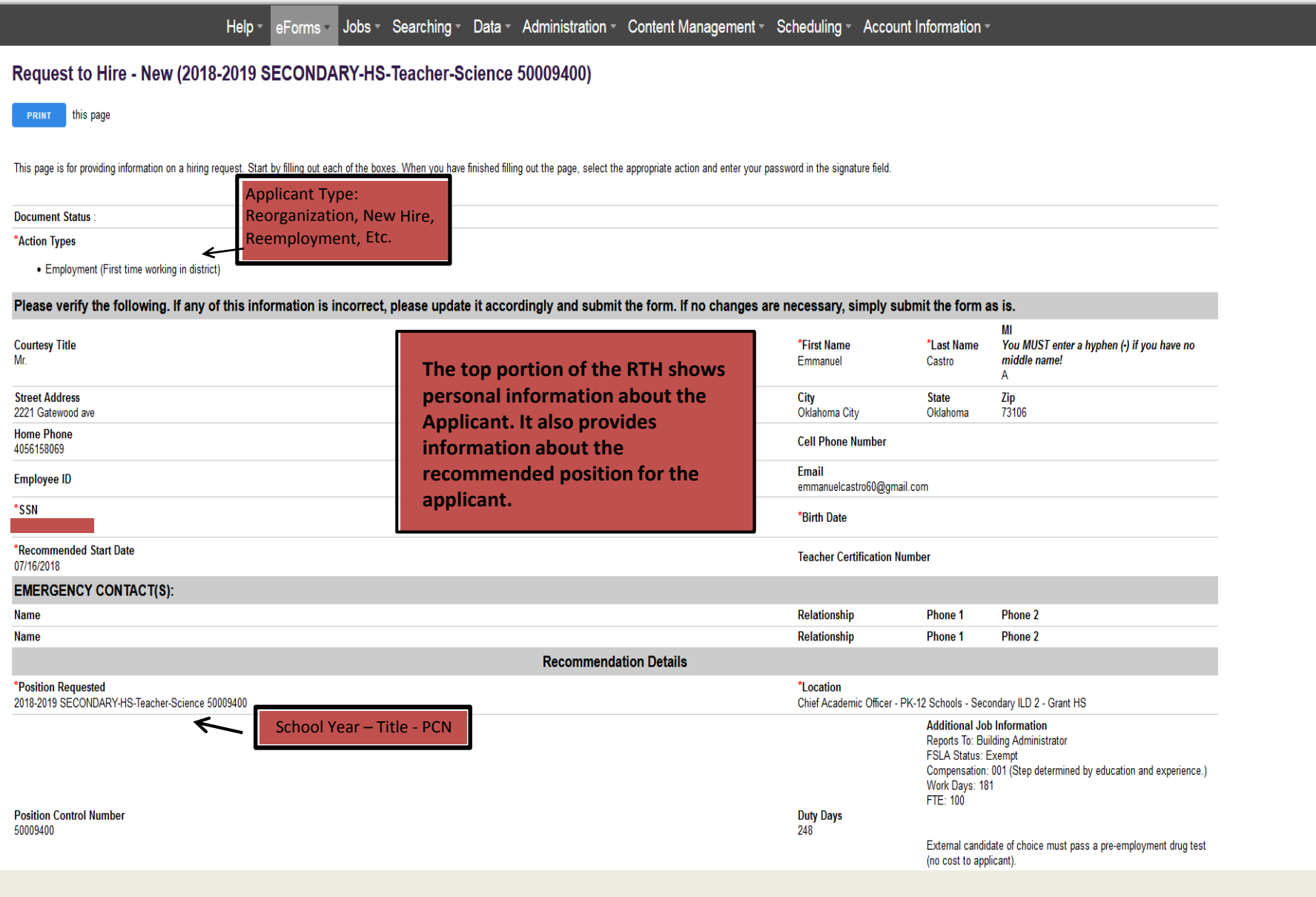

## **At the bottom of the RTH you can track the applicant progress through the entire hiring process. You can find the following information:**

- Who's queue is the applicant in?
- Notes What is holding up the process?
- Is the Applicant scheduled for Onboarding?
- Does the Applicant have a contract?
- Have they been given their Drug Screen/Background check?
- Did they meet the qualifications for the position? If not…why?
- What is their start date?  $\blacksquare$

 $\blacktriangle$ 

### Applicant Shapshot , View Atta View the application

#### Signature

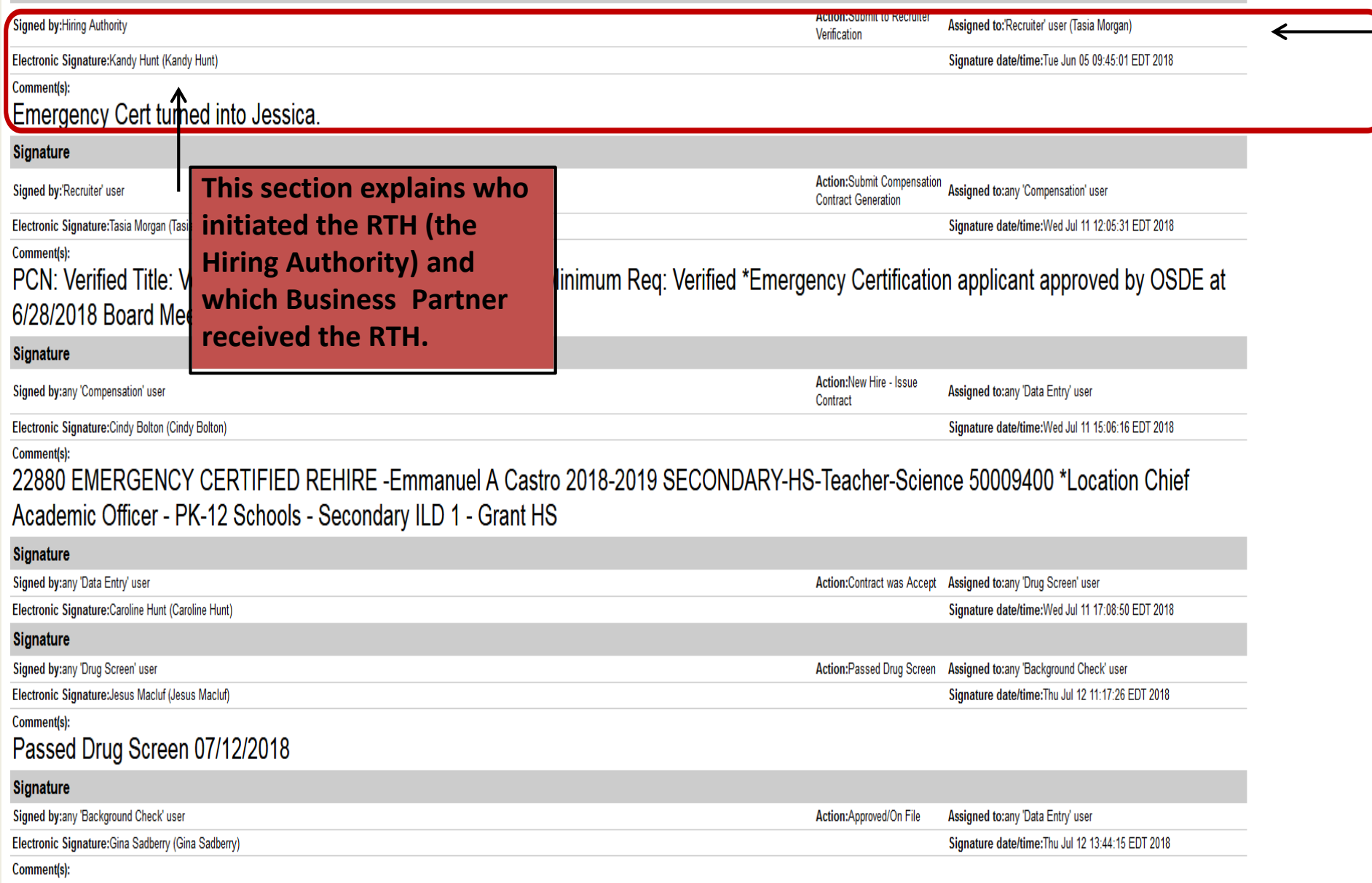

BC Completed 5/26/2018

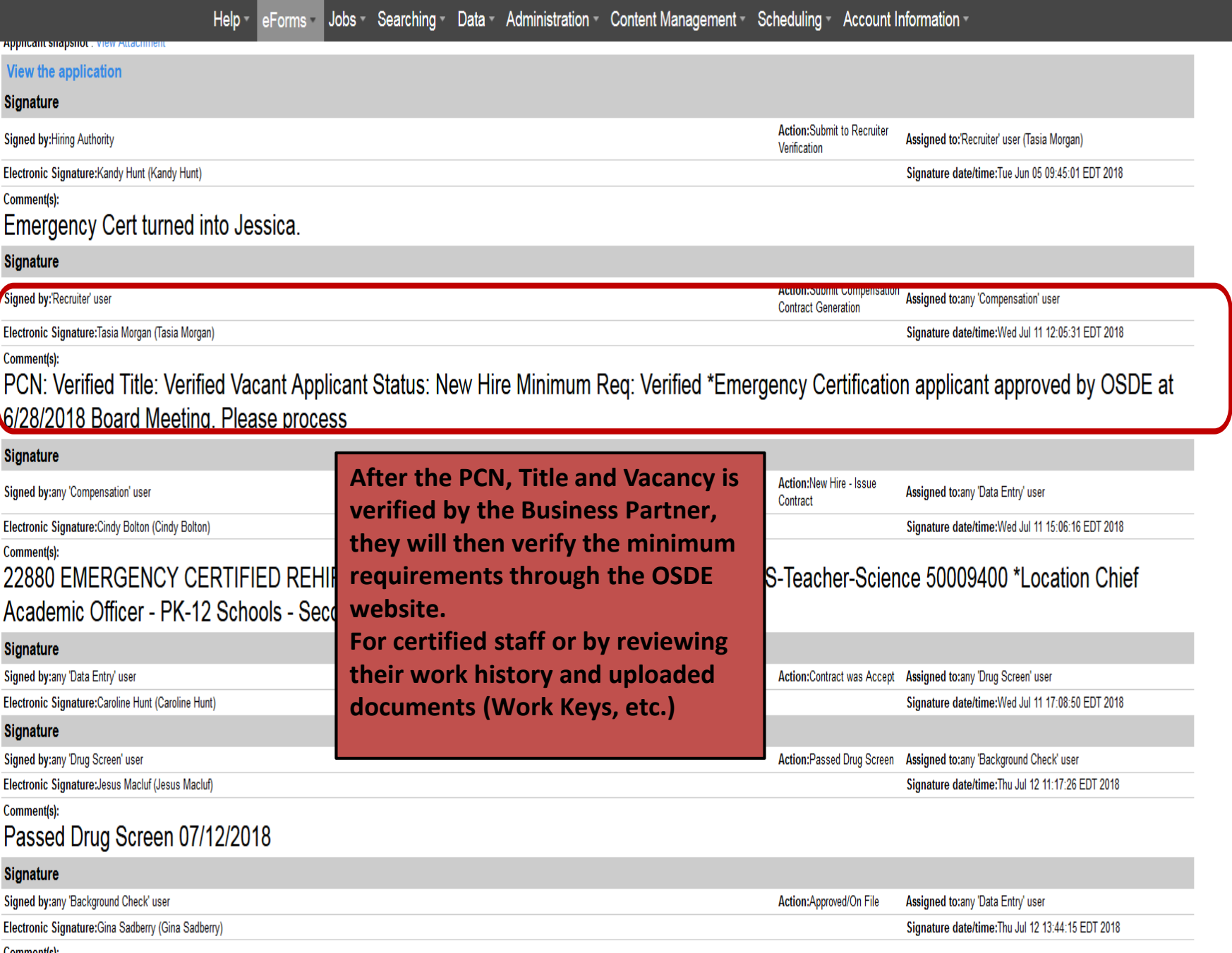

<sub>Comment(s):</sub><br>BC Completed 5/26/2018

## **If the applicant does not meet the minimum requirements, the Business Partner will send the RTH back to the Hiring Authority.**

## **Principals must review the OSDE website prior to submitting the RTH.**

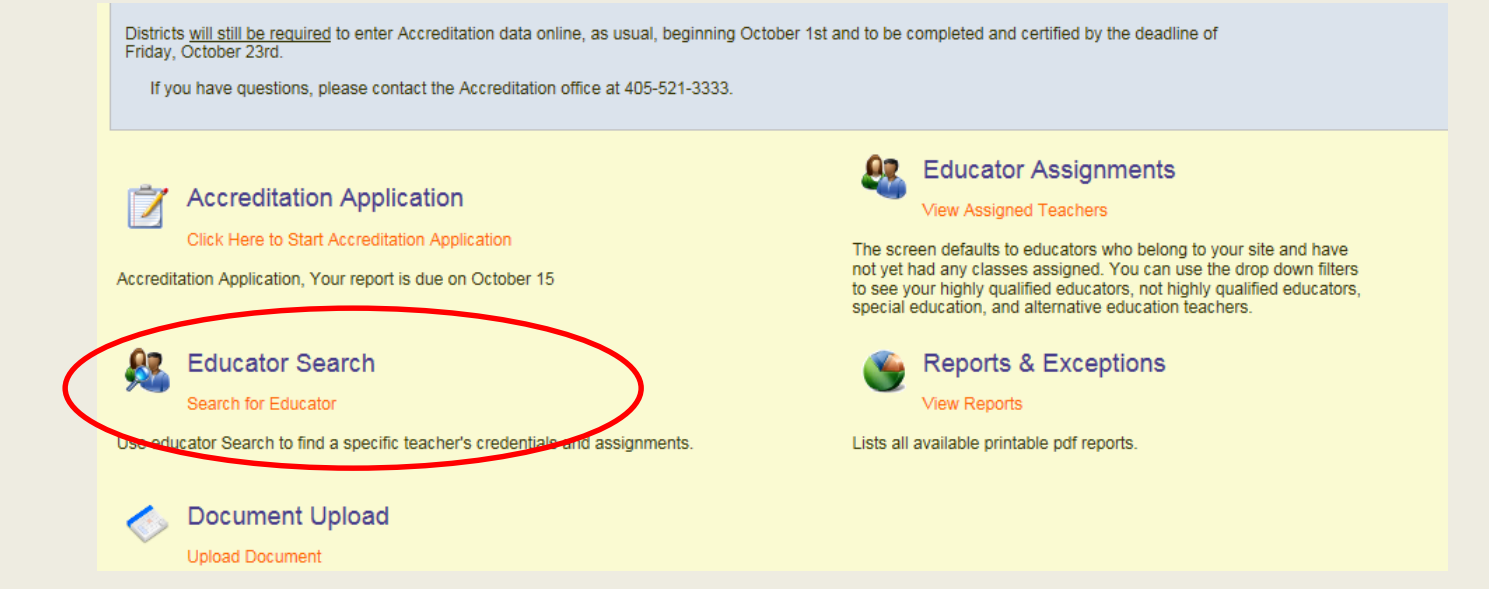

# **Below is an example of a teacher's credentials from the OSDE website**

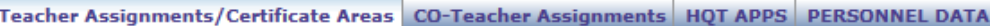

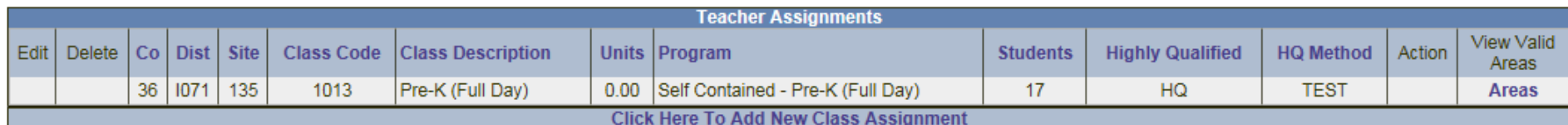

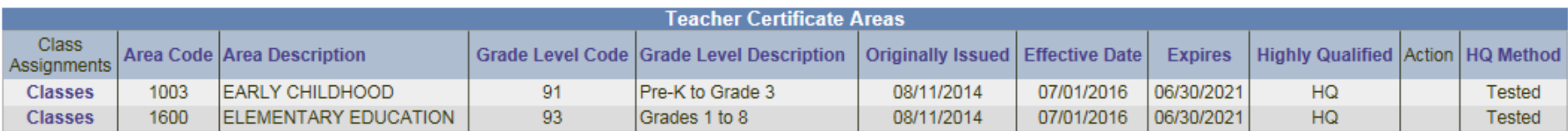

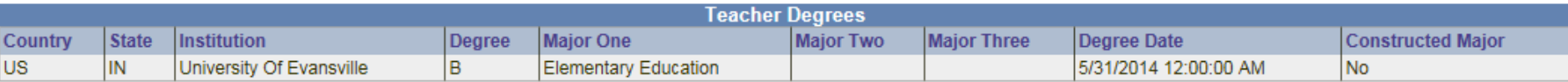

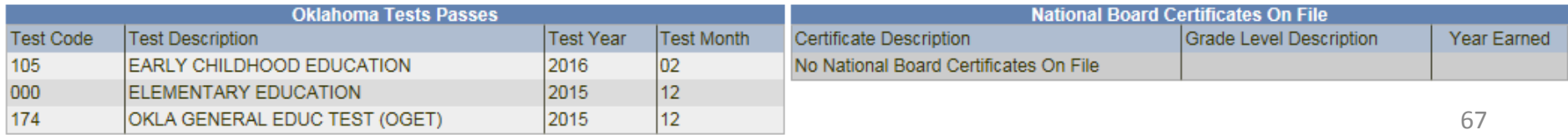

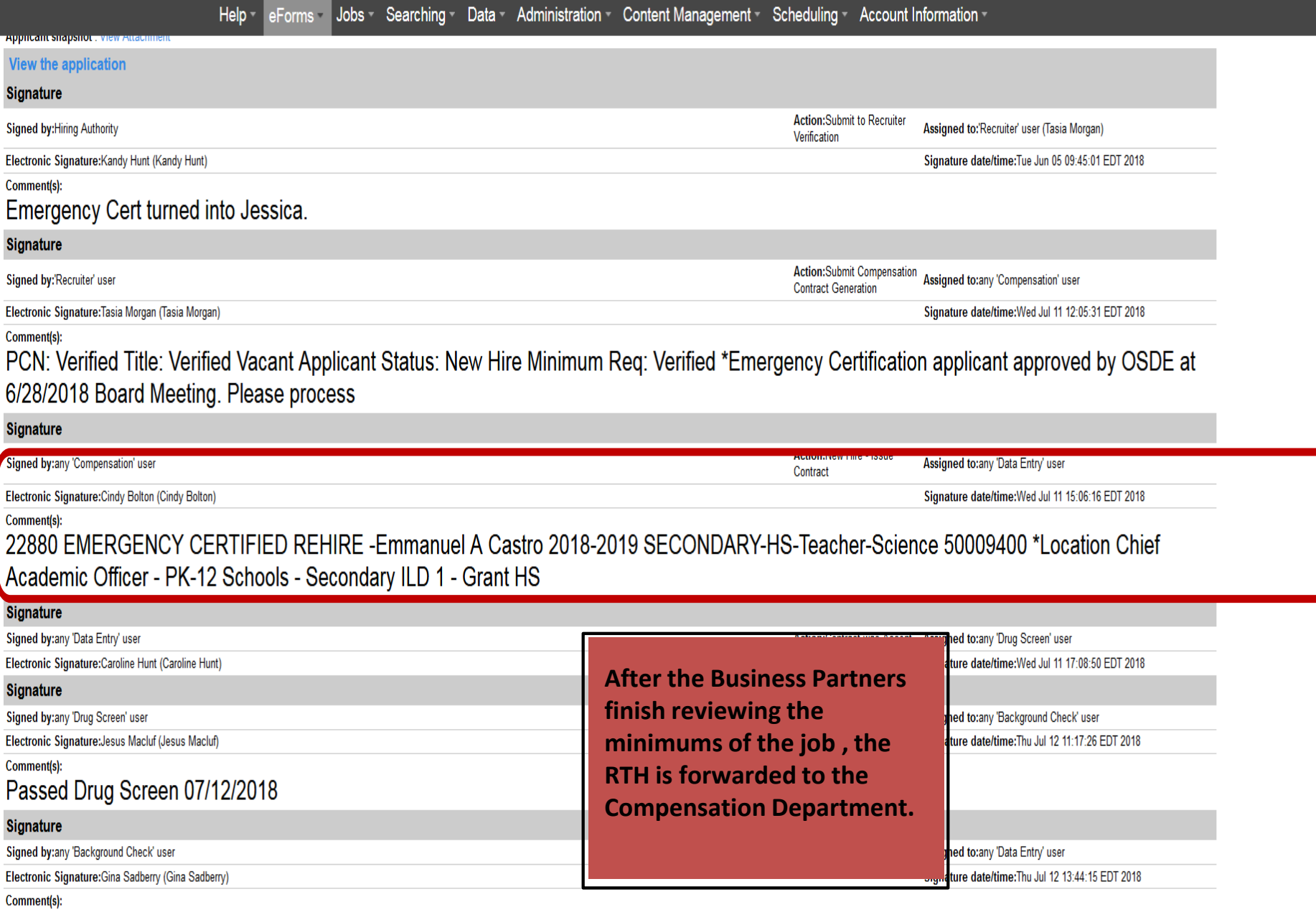

BC Completed 5/26/2018

Signature date/time: Wed Jul 11 12:05:31 EDT 2018

Contract Congratio

 $\cup$ 

#### Electronic Signature:Tasia Morgan (Tasia Morgan)

#### **Comment(s):**

PCN: Verified Title: Verified Vacant Applicant Status: New Hire Minimum Req: Verified \*Emergency Certification applicant approved by OSDE at 6/28/2018 Board Meeting. Please process

#### **Signature**

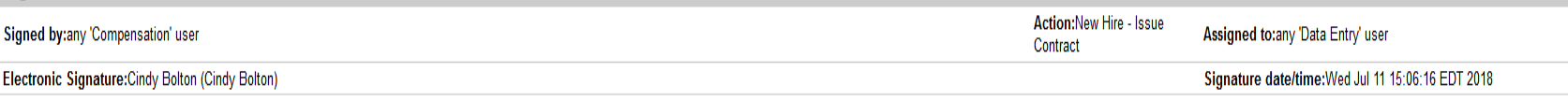

#### Comment(s):

22880 EMERGENCY CERTIFIED REHIRE -Emmanuel A Castro 2018-2019 SECONDARY-HS-Teacher-Science 50009400 \*Location Chief Academic Officer - PK-12 Schools - Secondary ILD 1 - Grant HS

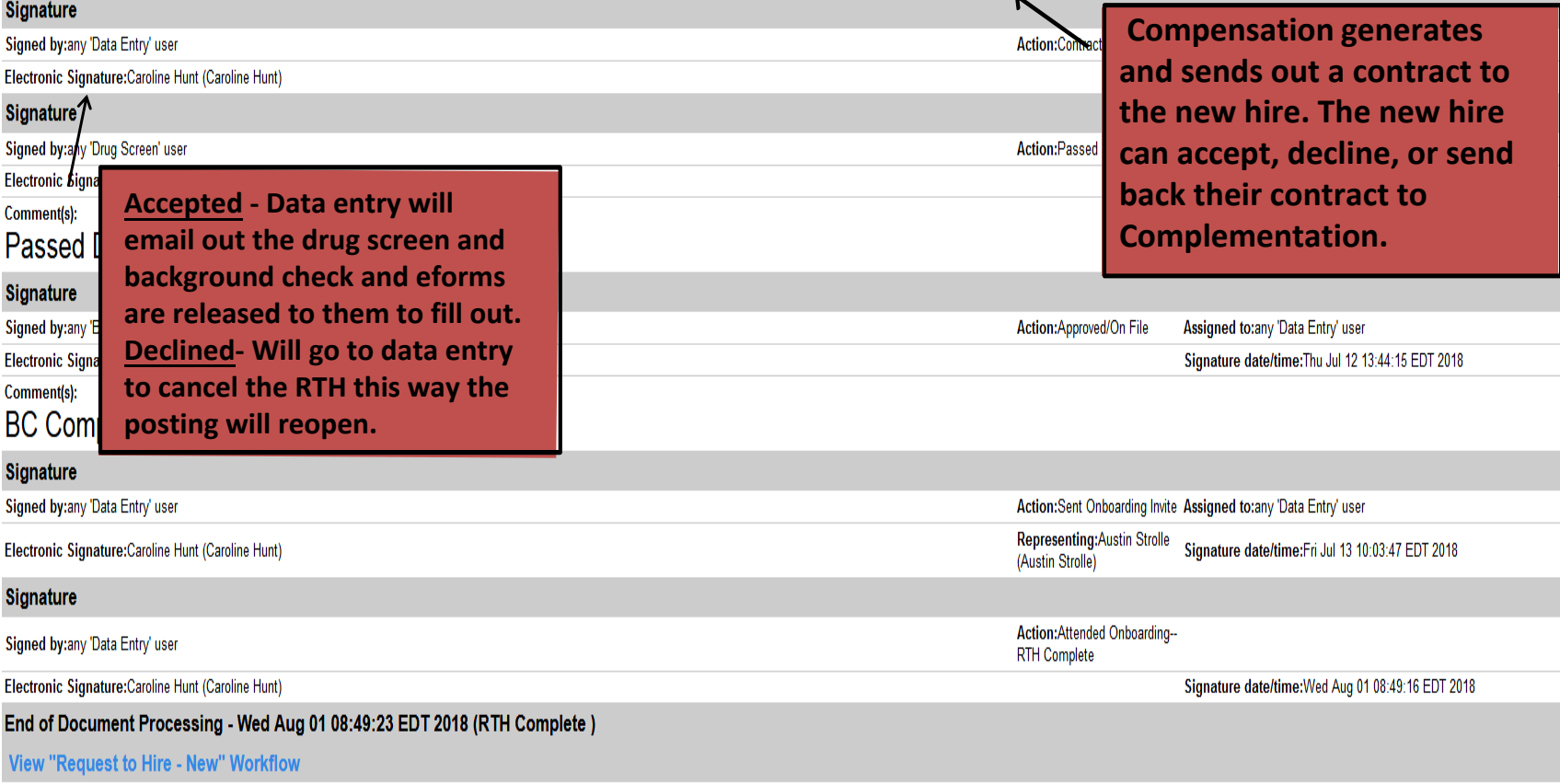

#### Help -Jobs Searching Data Administration Content Management Scheduling Account Information eForms

**Contract Generation** 

Electronic Signature: Tasia Morgan (Tasia Morgan)

Signature date/time: Wed Jul 11 12:05:31 EDT 2018

#### Comment(s):

PCN: Verified Title: Verified Vacant Applicant Status: New Hire Minimum Req: Verified \*Emergency Certification applicant approved by OSDE at 6/28/2018 Board Meeting. Please process

#### **Signature**

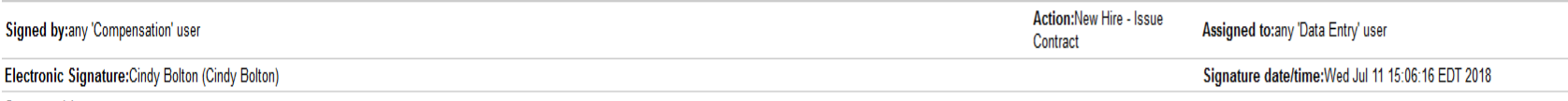

#### Comment(s):

22880 EMERGENCY CERTIFIED REHIRE -Emmanuel A Castro 2018-2019 SECONDARY-HS-Teacher-Science 50009400 \*Location Chief Academic Officer - PK-12 Schools - Secondary ILD 1 - Grant HS

### **Signature**

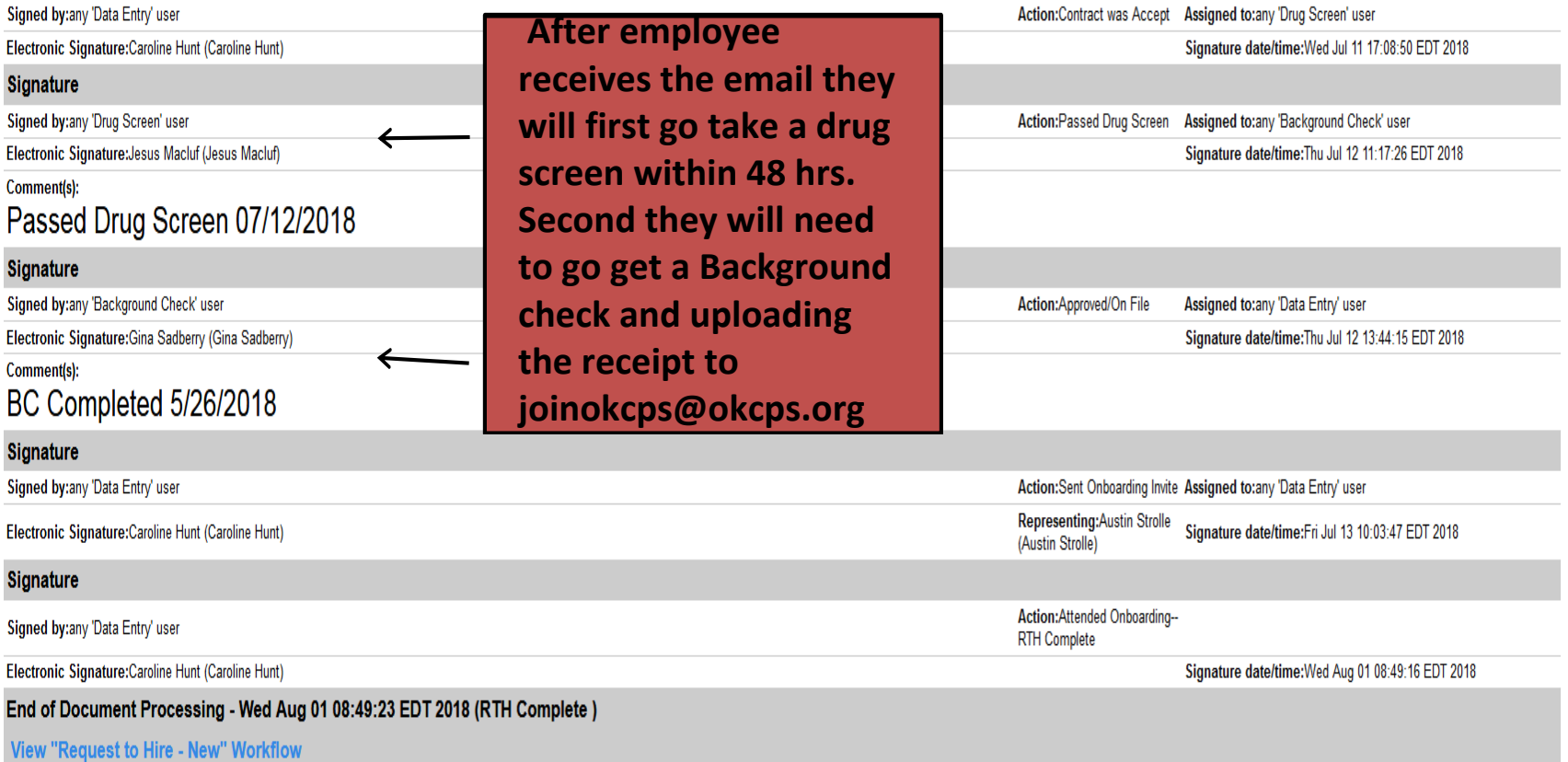

Signature date/time: Wed Jul 11 12:05:31 EDT 2018

**Contract Generation** 

#### Electronic Signature: Tasia Morgan (Tasia Morgan)

#### Comment(s):

PCN: Verified Title: Verified Vacant Applicant Status: New Hire Minimum Reg: Verified \*Emergency Certification applicant approved by OSDE at 6/28/2018 Board Meeting. Please process

#### **Signature**

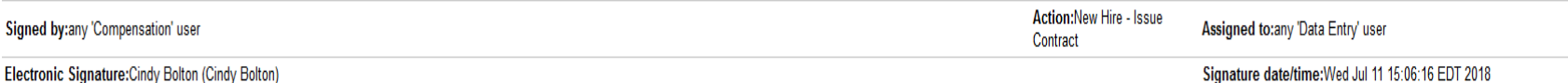

#### Comment(s):

## 22880 EMERGENCY CERTIFIED REHIRE-Emmanuel A Castro 2018-2019 SECONDARY-HS-Teacher-Science 50009400 \*Location Chief Academic Officer - PK-12 Schools - Secondary ILD 1 - Grant HS

#### **Signature** Signed by:any 'Data Entry' user Action: Contract was Accept Assigned to: any 'Drug Screen' user Electronic Signature:Caroline Hunt (Caroline Hunt) Signature date/time:Wed Jul 11 17:08:50 EDT 2018 **Signature** Signed by:any 'Drug Screen' user Action:Passed Drug Screen Assigned to:any 'Background Check' user Electronic Signature: Jesus Macluf (Jesus Macluf) Signature date/time: Thu Jul 12 11:17:26 EDT 2018 Comment(s):

## Passed Drug Screen 07/12/2018

### **Signature**

Signed by:any 'Background Check' user

Electronic Signature: Gina Sadberry (Gina Sadberry)

#### Comment(s):

BC Completed 5/26/2018

#### **Signature**

Signed by:any 'Data Entry' user

Electronic Signature:Caroline Hunt (Caroline Hunt)

#### **Signature**

Signed by:any 'Data Entry' user

Electronic Signature:Caroline Hunt (Caroline Hunt)

End of Document Processing - Wed Aug 01 08:49:23 EDT 2018

**Once HR receives the results of the drug screen and receive the background receipt , RTH is than sent to data entry. Once entered into SAP an onboarding email is sent out to the employee to pick an onboarding date.** 

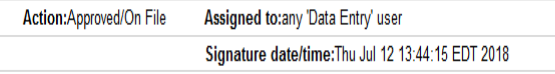

Action: Sent Onboarding Invite Assigned to: any 'Data Entry' user

Representing: Austin Strolle Signature date/time:Fri Jul 13 10:03:47 EDT 2018 (Austin Strolle)

Action: Attended Onboarding--**RTH Complete** 

Signature date/time: Wed Aug 01 08:49:16 EDT 2018

**View "Request to Hire - New" Workflow** 

#### The email invitation to Onboarding

Hello,

Congratulations on your new position and opportunity for career growth with OKCPS! We are excited to have you join Team OKCPS!

You are required to attend an Onboarding session prior to reporting to your work site/department. The HR Team is looking forward to welcoming you to our District and preparing you for success.

During your Onboarding session, be prepared to have your picture taken for your district ID badge and expect to learn more about:

 Statistical and general information about OKCPS Your new employee benefits - Medical, Dental, Vision, Life, Section 125, Flexible Benefit Compensation – How to read your pay stub, when you get paid, the contractual nature of your position

Policies – Collective Bargaining Agreement, Board Polies, etc.

And much more…..

We have so much to share with you that it's important for you to be there and be prepared to take it all in! Please be advised that if something comes up that causes you to be late, your Onboarding Appointment will have to be rescheduled; OR if you do not have ALL of the required documentation/information with you upon arrival we will be happy to reschedule you for another day and time.

The following items MUST be brough[t to your Onboarding:](mailto:joinokcps@okcps.org)

1. Documents to satisfy your proof of employment eligibility by completing your I-9 Form.

Click here to view a list of Required Documents to meet I-9 documentation requirements

\*\*One (1) unexpired document in current legal name from LIST A

OR

\*\*Two (2) unexpired documents in current legal name from LIST B AND LIST C – ONE FROM EACH LIST

OKCPS participates in E-Verify according to Oklahoma State law and will provide the Social Security Administration (SSA) and, if necessary, the Department of Homeland Security (DHS), with information from each new employee's Form I-9 to confirm work authorization in this country.

2. Original Valid Teaching Certificate (Required only for Certified Positions)

3. Official College Transcripts (Bachelors, Masters, and Doctorate – depending on the requirement for the position you are hired into) reflecting the date and subject of degree confirmation (Required only for Certified Positions)

Also, we highly recommend that you bring beneficiary information with you on the day of Onboarding including name, full mailing address, Social Security Number and date of birth so that you may complete your life insurance and retirement beneficiary forms the day of Onboarding.

#### CLICK HERE TO PRINT OUT YOUR BENEFIT PACKET

Please print the benefit package for you to review before attending your upcoming onboarding session. You can also find the Insurance Option Guide that provides detail information about Oklahoma City Public Schools benefits by going to the following: www.okcps.org/department/human resources/compensation and benefits/benefits. Once you've printed the package, you can complete and bring with you to the onboarding session. Benefits representative will be attending the session to answer any questions you may have at that time. You will need to print hard copies of each form.

If you not able to print the Benefits packet, please contact the Benefits Department at 405-587-0800 or email the department at hrbenefits@okcps.org.

How to Schedule Yourself for Onboarding

We have several Onboarding sessions available. Please schedule a day and time that works best for you. To reserve your spot, please click on the link below, complete the form to automatically schedule yourself, and we will look for you to attend on that date and time.

#### [Onboarding Scheduling](https://drive.google.com/file/d/0B9LmEZbdmu4dRUd0MVpvNmtIYk0/view?usp=sharing)

Please arrive for your Onboarding session at least 30 minutes prior to your scheduled start time. Onboarding will be held at the Operations center 2734 Miramar Blvd, Oklahoma City, OK 73111.

We look forward to seeing you soon! If you have questions or concerns, please contact Human Resources at (405) 587-0800.
## **Onboarding Appointment**

#### \* Required

### Email address \*

Your email

Last Name \*

Your answer

### First Name \*

#### Your answer

I would like to attend Onboarding on the following date: \*

◯ Thursday, Aug 9 8am (Operations Center HR)

Monday, Aug 13 8:30am O

- Wednesday, Aug 15 8:30 am O
- Thursday, Aug 16 8:30am C
- Monday, Aug 20 8:30am C
- Wednesday, Aug 22 8:30
- Thursday, Aug 23 8:30 O

### The Onboarding invite goes out to the new employee once all requirements are complete through the Onboarding email. This is where the new employee chooses a date to attend Onboarding. (This date reflects their first day of hire).

# Acceptable Use Policy

All new and returning employees must sign the OKCPS Acceptable Use Policy (AUP)

Signing their AUP will activate their OKCPS email and create profiles in all software required for the position.

After the new hire is added into SAP, they receive the following email, at their personal email, with specific instructions needed to sign the AUP

Signing the AUP will provide the New Hire with their Network ID and Network Password The Network ID is their email when @okcps.org is added.

# AUP EMAIL

Your Employee ID is:

Every prospective employee must sign the district's Acceptable Use Policy (AUP). (A Quick Reference Guide can be found by clicking [here](http://www.okcps.org/Portals/OKCPS/District/docs/ETS/Website/Resources/Logon Information/New AUP.pdf).)

Complete the Acceptable Use Policy online at [http://aup.okcps.org/aupnew/](http://aup.okcps.org/aupnew). The form will ask for the following information:

Last name

Your 8-digit Employee ID# (adding leading zeros is necessary - *example: 000xxxxx*) Your date of birth (mm/dd/yyyy)

### **[Click here to sign the OKCPS Acceptable Use Policy](http://aup.okcps.org/aupnew/)**

Once you complete the process, you will receive your: Username (network login) Password (to log into the OKCPS network) Email address (your network id @okcps.org) = [example@okcps.org](mailto:example@okcps.org).

### **BE SURE TO WRITE THIS INFORMATION DOWN ACCURATELY AND BRING IT WITH YOU TO YOUR ONBOARDING APPOINTMENT.**

The password is case sensitive.

We look forward to welcoming you to our team

# What happens during Onboarding?

- Onboarding is the employees first day of work with the district.
- By Federal law, the new employee is required to bring their I-9 documents so an E-verify can be done and recorded in their file.
- Security takes pictures for their badges and in most cases they are distributed during Onboarding.
- The HR staff ensures that everyone has signed their AUP and has their email address.
- Laptops are distributed by IT for employees that eligible. Employees are instructed how to log in, get to their email, "load" print anywhere, how

If you have any questions or need assistance, please call Caroline Hunt at 587-0818 or by email at cfhunt[@okcps.org](mailto:dslaughter@okcps.org)